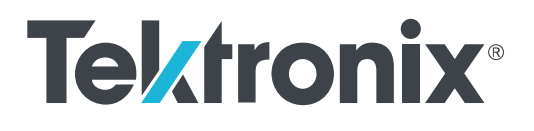

**DPO7OE1 Оптический пробник 33ГГц**

**Руководство по эксплуатации**

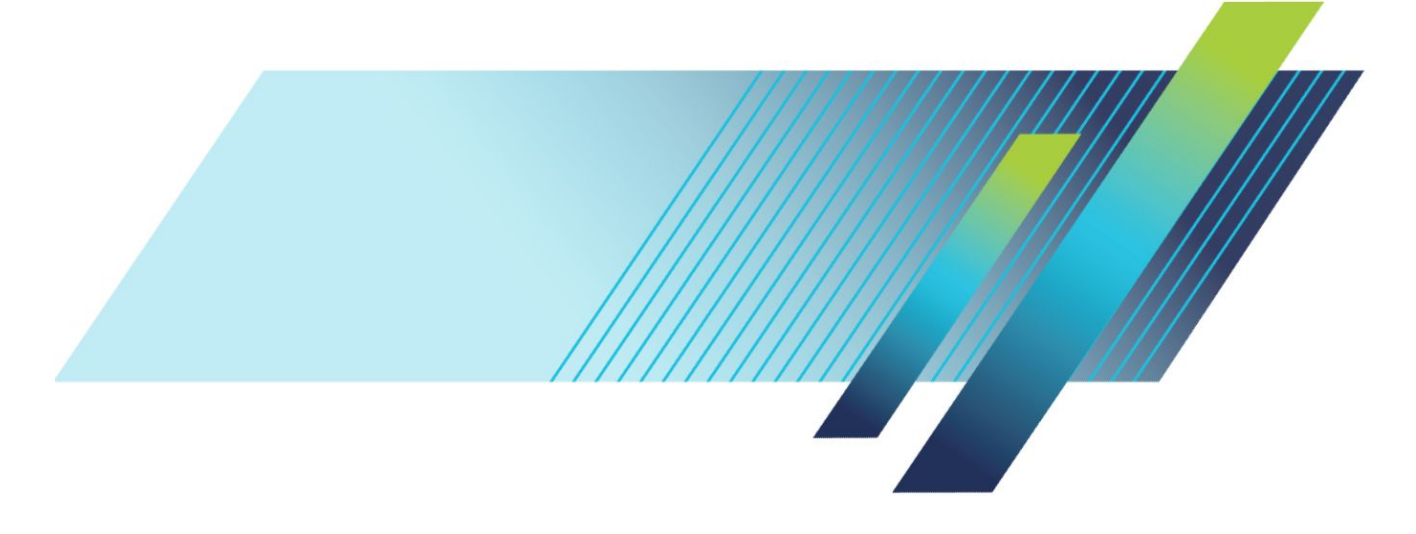

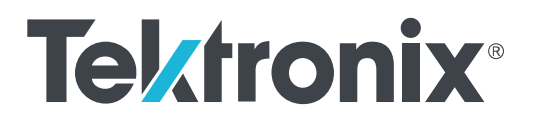

# **DPO7OE1 Оптический пробник 33ГГц**

**Руководство по эксплуатации**

### **Предупреждение**

Инструкции по обслуживанию предназначены только для квалифицированного персонала. Во избежание получения травм не следует выполнять никаких операций по обслуживанию персоналу без необходимой квалификации. Перед выполнением любых операций по обслуживанию следует ознакомиться с правилами техники безопасности.

Настоящий документ соответствует версии 1.0 и более поздним версиям программного обеспечения DPO7OE1.

**www.tek.com 077-1411-00**

© Tektronix. Все права защищены. Лицензированные программные продукты являются собственностью компании Tektronix, ее филиалов или ее поставщиков и защищены национальным законодательством по авторскому праву и международными соглашениями. Изделия корпорации Tektronix защищены патентами и патентными заявками в США и других странах. Приведенные в данном руководстве сведения заменяют любые ранее опубликованные. Права на изменение спецификаций и цен сохранены.

TEKTRONIX и TEK являются зарегистрированными товарными знаками Tektronix, Inc.

### **Как связаться с компанией Tektronix**

Tektronix, Inc. 14150 SW Karl Braun Drive P.O. Box 500 Beaverton, OR 97077 USA (США)

Сведения о приборах, продажах, услугах и технической поддержке:

- В странах Северной Америки по телефону 1-800-833-9200.
- В других странах мира см. сведения о контактах для соответствующих регионов на веб-сайте *[www.tek.com](http://www.tek.com)*.

#### **Гарантия**

Компания Tektronix гарантирует отсутствие в данном изделии дефектов в материалах и изготовлении в течение 1 (одного) года со дня приобретения. Если в течение гарантийного срока в таком изделии будут обнаружены дефекты, компания Tektronix, по своему выбору, либо устранит неисправность в дефектном изделии без дополнительной оплаты за материалы и потраченное на ремонт рабочее время, либо произведет замену неисправного изделия на исправное. Компоненты, модули и сменные части, используемые компанией Tektronix для работ, выполняемых по гарантии, могут быть как новыми, так и восстановленными с такими же эксплуатационными характеристиками, как у новых. Все замененные части, модули и изделия становятся собственностью компании Tektronix.

Для реализации права на обслуживание в соответствии с данной гарантией необходимо до истечения гарантийного срока уведомить компанию Tektronix об обнаружении дефекта и выполнить необходимые для проведения гарантийного обслуживания действия. Ответственность за упаковку и доставку неисправного изделия в центр гарантийного обслуживания компании Tektronix, а также предоплата транспортных услуг возлагается на владельца. Компания Tektronix оплачивает обратную доставку исправного изделия заказчику только в пределах страны, в которой расположен центр гарантийного обслуживания. Доставка исправного изделия по любому другому адресу должна быть оплачена владельцем изделия, включая все расходы по транспортировке, пошлины, налоги и любые другие расходы.

Данная гарантия не распространяется на случаи, когда дефект, отказ в работе или повреждение изделия вызваны неправильной эксплуатацией, хранением или обслуживанием изделия. Компания Tektronix не обязана по данному гарантийному обязательству: а) исправлять повреждения, вызванные действиями любых лиц (кроме инженеров Tektronix) по установке, ремонту или обслуживанию изделия; б) исправлять повреждения, вызванные неправильным использованием изделия или подключением его к несовместимому оборудованию; в) исправлять повреждения или неполадки, вызванные использованием материалов, не рекомендованных Tektronix, а также г) обслуживать изделие, подвергшееся модификации или интегрированное в иное оборудование таким образом, что эти действия увеличили время или сложность обслуживания изделия.

ДАННАЯ ГАРАНТИЯ ПРЕДОСТАВЛЯЕТСЯ TEKTRONIX НА ДАННОЕ ИЗДЕЛИЕ НА УСЛОВИЯХ ЗАМЕНЫ ЛЮБЫХ ДРУГИХ ГАРАНТИЙ, ДАННЫХ ЯВНО ИЛИ ПОДРАЗУМЕВАВШИХСЯ. КОМПАНИЯ TEKTRONIX И ЕЕ ПОСТАВЩИКИ ОТКАЗЫВАЮТСЯ ОТ ЛЮБЫХ ДРУГИХ ПОДРАЗУМЕВАЕМЫХ ГАРАНТИЙ ТОВАРНОГО СОСТОЯНИЯ ИЛИ ПРИГОДНОСТИ ПРОГРАММЫ ДЛЯ ДРУГИХ ЦЕЛЕЙ. ОТВЕТСТВЕННОСТЬ КОМПАНИИ TEKTRONIX ПО ДАННОМУ ГАРАНТИЙНОМУ ОБЯЗАТЕЛЬСТВУ ОГРАНИЧИВАЕТСЯ ТОЛЬКО РЕМОНТОМ ИЛИ ЗАМЕНОЙ ДЕФЕКТНЫХ ИЗДЕЛИЙ ЗАКАЗЧИКАМ. КОМПАНИЯ TEKTRONIX И ЕЕ ПОСТАВЩИКИ НЕ НЕСУТ ОТВЕТСТВЕННОСТИ ЗА КОСВЕННЫЙ, СПЕЦИФИЧЕСКИЙ ИЛИ КАКОЙ-ЛИБО ОПОСРЕДОВАННЫЙ УЩЕРБ ДАЖЕ В ТОМ СЛУЧАЕ, ЕСЛИ ПРЕДСТАВИТЕЛИ КОМПАНИИ TEKTRONIX БЫЛИ ЗАРАНЕЕ УВЕДОМЛЕНЫ О ВОЗМОЖНОСТИ ТАКОГО УЩЕРБА.

[W2 – 15AUG04]

# Оглавление

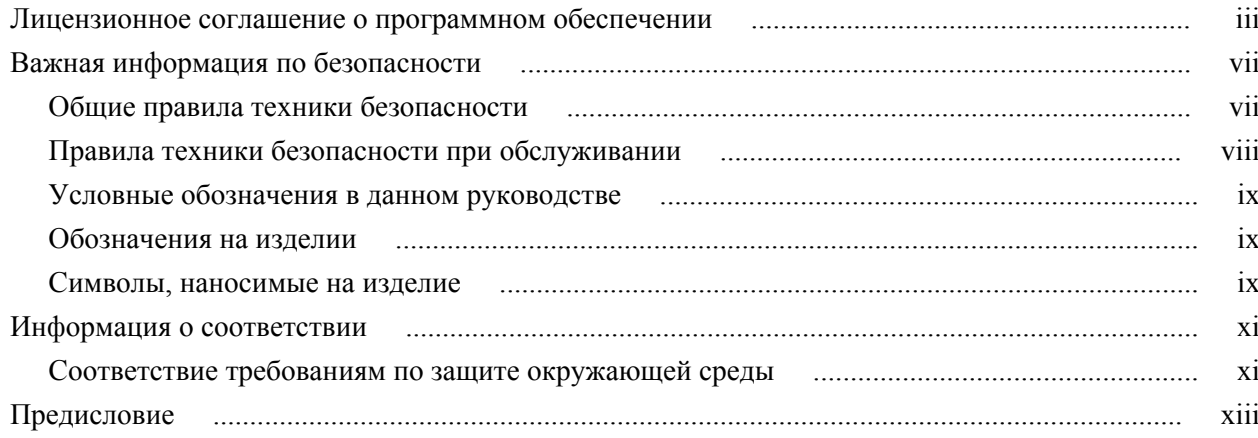

# Приступая к работе

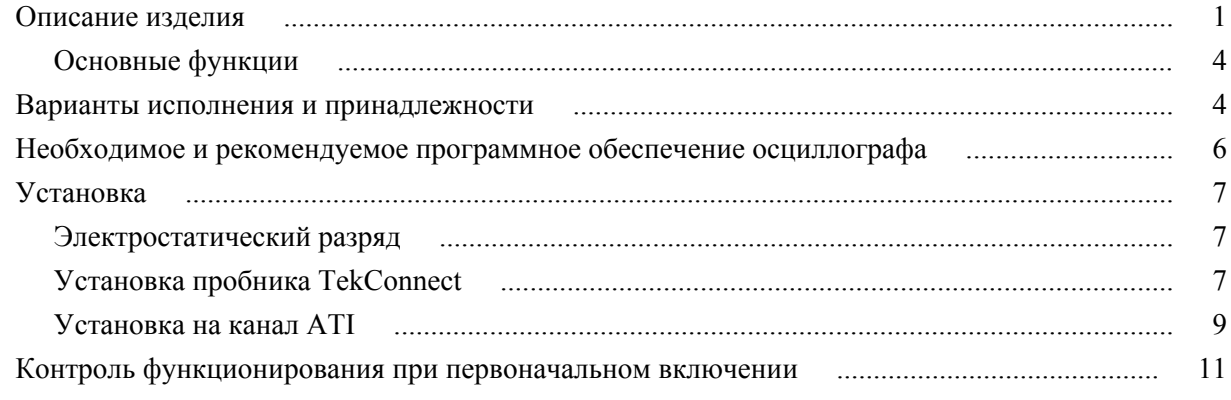

# Основы работы с прибором

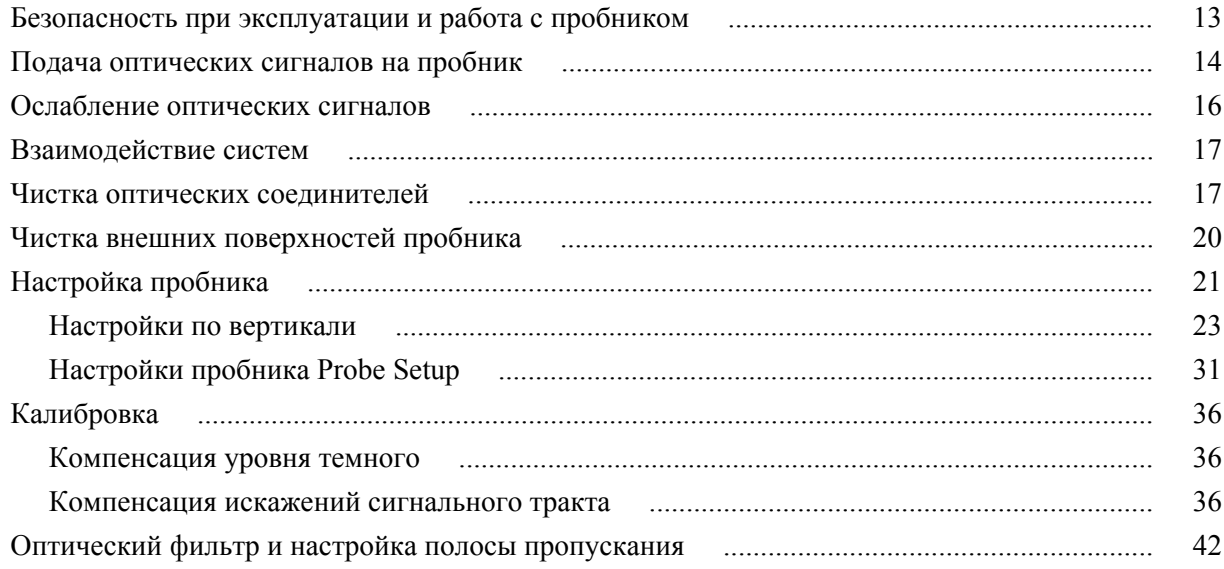

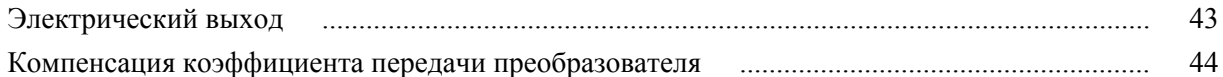

# **[Справочные данные](#page-64-0)**

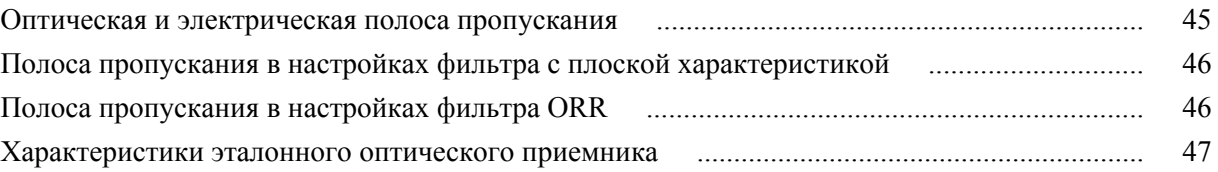

# **[Приложение А. Описание команд программного интерфейса \(PI\)](#page-68-0)**

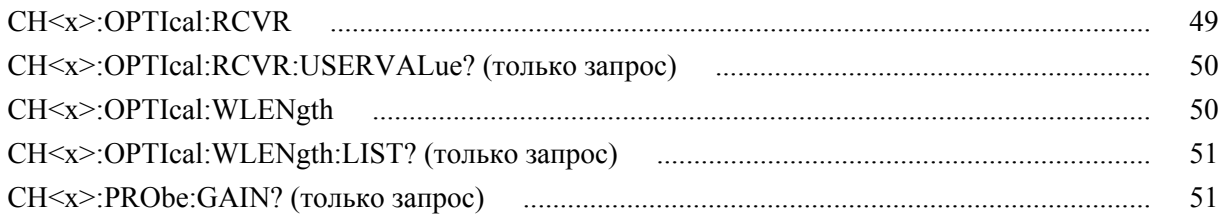

# <span id="page-8-0"></span>**Лицензионное соглашение о программном обеспечении**

## **ЛИЦЕНЗИОННОЕ СОГЛАШЕНИЕ TEKTRONIX О ПРОГРАММНОМ ОБЕСПЕЧЕНИИ**

ПРОГРАММА ИЛИ ПРОГРАММЫ, СОСТАВЛЕННЫЕ ДЛЯ ИЛИ ВСТРОЕННЫЕ В ОБОРУДОВАНИЕ ИЛИ ПРЕДОСТАВЛЯЕМЫЕ В СООТВЕТСТВИИ С НАСТОЯЩИМ СОГЛАШЕНИЕМ ПОСТАВЛЯЮТСЯ В СРОКИ И НА УСЛОВИЯХ НАСТОЯЩЕГО СОГЛАШЕНИЯ. ХРАНЕНИЕ ДАННОГО ПРОГРАММНОГО ОБЕСПЕЧЕНИЯ ИЛИ ЕГО ИСПОЛЬЗОВАНИЕ ЛЮБЫМ СПОСОБОМ БОЛЕЕ ТРИДЦАТИ ДНЕЙ ОЗНАЧАЕТ ПРИНЯТИЕ УСЛОВИЙ ЭТОГО ЛИЦЕНЗИОННОГО СОГЛАШЕНИЯ. ЕСЛИ ЭТИ УСЛОВИЯ НЕПРИЕМЛЕМЫ, НЕИСПОЛЬЗУЕМЫЕ ПРОГРАММЫ И СОПРОВОДИТЕЛЬНАЯ ДОКУМЕНТАЦИЯ К НИМ ДОЛЖНЫ БЫТЬ СРОЧНО ВОЗВРАЩЕНЫ КОРПОРАЦИИ TEKTRONIX ДЛЯ ПОЛНОГО ВОЗМЕЩЕНИЯ СТОИМОСТИ ПРИОБРЕТЕННОЙ ЛИЦЕНЗИИ. (СВЕДЕНИЯ О ВОЗВРАЩЕНИИ ПРОГРАММ, СОСТАВЛЕННЫХ ДЛЯ ИЛИ ВСТРОЕННЫХ В ОБОРУДОВАНИЕ, МОЖНО ПОЛУЧИТЬ В БЛИЖАЙШЕМ ТОРГОВОМ ПРЕДСТАВИТЕЛЬСТВЕ TEKTRONIX).

#### **ОПРЕДЕЛЕНИЯ**

«Tektronix» означает Tektronix, Inc., корпорацию в штате Орегон, или местное юридическое лицо Tektronix, выполняющее поставку оборудования.

«Программа» — программный продукт Tektronix (исполняемая программа и/или данные), поставляемый вместе с настоящим Соглашением или с оборудованием, в комплект поставки которого включено настоящее Соглашение.

«Заказчик» — физическое или юридическое лицо, от имени которого заказана Программа.

#### **ЛИЦЕНЗИЯ**

Заказчик имеет право:

- **1.** Использовать Программу на одном компьютере в любой период времени; и
- **2.** Передавать Программу любому физическому или юридическому лицу или организации, отличной от Заказчика или корпорации, частью которой является Заказчик, без предварительного письменного согласия корпорации Tektronix, кроме случаев передачи оборудования с встроенными программами;
- **3.** Экспортировать или реэкспортировать, прямо или косвенно, Программу, любую сопроводительную документацию или непосредственно изделие в любую страну, в которую такой экспорт или реэкспорт не ограничен законом или нормами Соединенных Штатов или любого иностранного правительства, юрисдикция которого не требует получения предварительного разрешения. Разрешение о возможности экспорта выдает Управление экспортной администрации

Министерства торговли США, Вашингтон, округКолумбия и соответствующее агентство иностранного правительства;

- **4.** Модифицировать Программу, создавать производные изделия или соединять Программу с другой программой;
- **5.** Декомпилировать и дизассемблировать Программное обеспечение с любыми целями запрещено за исключением случаев, когда такие действия явным образом разрешены применимой лицензией на программное обеспечение с открытым исходным кодом или применимым законом, которому противоречит данный запрет; или
- **6.** Копировать сопроводительную документацию к Программе.

Без разрешения перемещать на дополнительный компьютер для выполнения Программы, разработанные для установки на одном компьютере и поддержки одного или нескольких дополнительных компьютеров локально либо удаленно, дополнительные компьютеры должны рассматриваться в пределах определения «один компьютер». Для программ, допускающих перемещение Программы на дополнительный компьютер для выполнения, требуется отдельная лицензия для каждого такого компьютера, на котором Программа может быть использована.

Права на Программу и на все ее копии, но не на носители, на которых хранится Программа или копии, должны принадлежать корпорации Tektronix или другим компаниям, которые получили соответствующие лицензионные права у корпорации Tektronix.

Потребитель обязан в должное время оплачивать все имущественные налоги, которыми Программа облагается в настоящее время или будет облагаться в будущем, в соответствии с оценкой стоимости владения и пользования Программой или настоящей лицензии, а также сохранять все отчеты, связанные с указанными налогами.

Если Программа или любая относящаяся к ней документация приобретена агентством или для агентства Правительства США, Программу и документацию следует рассматривать как «коммерческое программное обеспечение» или «коммерческая программная документация для ЭВМ» соответственно тому, как эти понятия используются в 48 CFR §12.212, 48 CFR §227.7202, или 48 CFR §252.227-7014, и предметом лицензирования являются только те права, которые предоставляются всем другим лицензиатам, как указано далее в настоящем Соглашении.

ПРОГРАММА МОЖЕТ ИСПОЛЬЗОВАТЬСЯ, КОПИРОВАТЬСЯ, ИЗМЕНЯТЬСЯ, ОБЪЕДИНЯТЬСЯ ИЛИ ПЕРЕДАВАТЬСЯ ДРУГОМУ ПОТРЕБИТЕЛЮ ТОЛЬКО В СООТВЕТСТВИИ С ЯВНО УКАЗАННЫМИ УСЛОВИЯМИ НАСТОЯЩЕГО СОГЛАШЕНИЯ. В СЛУЧАЕ ПЕРЕДАЧИ ЛЮБОЙ КОПИИ, МОДИФИЦИРОВАННОЙ ПРОГРАММЫ ИЛИ ОБЪЕДИНЁННОЙ ЧАСТИ ПРОГРАММЫ, ЛИЦЕНЗИЯ, ПРЕДОСТАВЛЕННАЯ НА УСЛОВИЯХ НАСТОЯЩЕГО СОГЛАШЕНИЯ, АВТОМАТИЧЕСКИ АННУЛИРУЕТСЯ В ОТНОШЕНИИ СТОРОНЫ, ОСУЩЕСТВИВШЕЙ ПЕРЕДАЧУ ПРОГРАММЫ.

#### **СРОК ДЕЙСТВИЯ**

Предоставляемая лицензия действительна после принятия Заказчиком её условий и остается в силе до её отмены в соответствии с условиями настоящего соглашения. Действие лицензии может быть прекращено Заказчиком в любое время письменным уведомлением корпорации Tektronix. Действие лицензии может быть прекращено корпорацией Tektronix или третьим лицом, от которого корпорация Tektronix могла получить соответствующее право лицензирования, если Заказчик нарушил какое-либо условие и не исправил нарушение в течение тридцати (30) дней после получения уведомления от корпорации Tektronix или уполномоченного третьего лица. После прекращения любой стороной действия лицензии Заказчик должен возвратить корпорации Tektronix Программу или уничтожить её, а также и всю сопутствующую документацию и все копии в любой форме.

#### **ОГРАНИЧЕННАЯ ГАРАНТИЯ**

Программа предоставляется как есть, без каких-либо гарантий, выраженных явно или подразумеваемых. Корпорация Tektronix не гарантирует соответствие функций данной Программы требованиям Заказчика или бесперебойную работу Программы и отсутствие ошибок.

КОРПОРАЦИЯ TEKTRONIX И ЕЁ ПОСТАВЩИКИ НЕ НЕСУТ НИКАКИХ ИНЫХ ПОДРАЗУМЕВАЕМЫХ ГАРАНТИЙНЫХ ОБЯЗАТЕЛЬСТВ В ОТНОШЕНИИ ТОВАРНОГО СОСТОЯНИЯ ИЛИ ПРИГОДНОСТИ ПРОГРАММЫ ДЛЯ СПЕЦИАЛЬНЫХ ЦЕЛЕЙ.

КОРПОРАЦИЯ TEKTRONIX И ПОСТАВЩИКИ, ПРЕДОСТАВИВШИЕ ЕЙ ЛИЦЕНЗИОННЫЕ ПРАВА, НЕ НЕСУТ ОТВЕТСТВЕННОСТИ ЗА КОСВЕННЫЙ, СПЕЦИФИЧЕСКИЙ, СЛУЧАЙНЫЙ ИЛИ КАКОЙ-ЛИБО ОПОСРЕДОВАННЫЙ УЩЕРБ, ВЫЗВАННЫЙ ОБЛАДАНИЕМ ПРОГРАММОЙ ИЛИ ЕЁ ИСПОЛЬЗОВАНИЕМ ЗАКАЗЧИКОМ ДАЖЕ В ТОМ СЛУЧАЕ, ЕСЛИ ПРЕДСТАВИТЕЛИ КОРПОРАЦИИ TEKTRONIX БЫЛИ ЗАРАНЕЕ УВЕДОМЛЕНЫ О ВОЗМОЖНОСТИ ТАКОГО УЩЕРБА.

#### **ОГПАНИЧЕНИЕ ОТВЕТСТВЕННОСТИ ТРЕТЬИХ СТОРОН**

Если иное не оговорено явно, третьи стороны, от которых корпорация Tektronix получила право лицензирования, не предоставляют гарантию на Программу, не несут ответственности за её использование и не имеют обязательств по предоставлению поддержки или сопроводительной информации.

#### **ОБЩИЕ ПОЛОЖЕНИЯ**

Настоящее соглашение полностью регулирует все взаимоотношения сторон в части использования, копирования и передачи Программы. Ни это соглашение, ни лицензия, предоставляемая в соответствии с ним, не могут быть переданы или переуступлены Заказчиком без предварительного письменного согласия корпорации Tektronix.

Настоящее соглашение и лицензия, предоставляемая в соответствии с ним, регулируются законами штата Орегон, США.

Все вопросы, относящиеся к настоящему соглашению или к предоставляемой в соответствии с настоящим соглашением лицензии, следует направлять в ближайшее торговое представительство корпорации Tektronix.

# <span id="page-12-0"></span>**Важная информация по безопасности**

Настоящее руководство содержит правила и предостережения, которые следует соблюдать для безопасной эксплуатации прибора и поддержания его в безопасном состоянии.

Для безопасного выполнения обслуживания прибора изучите *Правила техники безопасности при обслуживании*, которые следуют за разделом *Общие правила техники безопасности*.

## **Общие правила техники безопасности**

Используйте прибор только указанным способом. Внимательно ознакомьтесь с приведёнными правилами техники безопасности во избежание получения травм, повреждения изделия и подключённых к нему устройств. Внимательно прочитайте все инструкции. Сохраняйте это руководство для использования в будущем.

Прибором следует пользоваться в соответствии с местными и национальными нормами и правилами.

Для правильной и безопасной эксплуатации прибора важно соблюдать не только приведённые в настоящем руководстве указания, но и общепринятые методы обеспечения безопасности.

Прибор предназначен для использования только обученным персоналом.

Снимать крышку для ремонта, технического обслуживания или регулировки разрешается только квалифицированным специалистам, осведомлённым об источниках опасности в приборе.

Перед каждым использованием проверяйте прибор с помощью известного источника, чтобы убедиться в его исправности.

Этот прибор не предназначен для обнаружения опасных напряжений.

<span id="page-13-0"></span>**Пожарная безопасность и предотвращение травм**

**Не используйте прибор со снятыми элементами корпуса.** Эксплуатация прибора со снятыми кожухом, защитными панелями или с открытым корпусом не допускается. Возможен риск поражения опасным напряжением.

**Не используйте прибор при наличии сомнений в его исправности.** Если есть сомнения в исправности прибора, следует выполнить диагностику прибора с привлечением квалифицированного специалиста по техническому обслуживанию.

Отключите повреждённый прибор. Использование повреждённого или неправильно работающего прибора не допускается. При наличии сомнений в безопасности прибора выключите его и отсоедините шнур питания. Нанесите на прибор чёткую маркировку для предотвращения его дальнейшей эксплуатации.

Осмотрите прибор перед использованием. Убедитесь в отсутствии повреждений и наличии всех комплектующих изделий.

Используйте только рекомендованные сменные комплектующие изделия.

**Не используйте прибор в условиях повышенной влажности.** При перемещении прибора из холодного в теплое помещение возможна конденсация влаги.

**Не используйте прибор во взрывоопасных средах.**

**Содержите прибор в чистоте в сухом месте.** Перед очисткой прибора отключите все источники входных сигналов.

## **Правила техники безопасности при обслуживании**

Раздел *«Правила техники безопасности при обслуживании»* содержит дополнительную информацию о безопасном обслуживании изделия. Обслуживание прибора следует поручать только квалифицированным специалистам. Перед проведением работ по обслуживанию ознакомьтесь с настоящими *«Правилами техники безопасности при обслуживании»* и c *«Общими правилами техники безопасности»*.

**Не выполняйте работы по обслуживанию в одиночку.** При выполнении работ по обслуживанию или настройке внутри прибора рядом должен находиться напарник, способный оказать первую помощь и выполнить реанимационные мероприятия.

**Проверка безопасности изделия после ремонта.** По завершении ремонта всегда проверяйте целостность цепи заземления и электрическую прочность изоляции.

## <span id="page-14-0"></span>**Условные обозначения в данном руководстве**

Условные обозначения в данном руководстве:

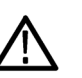

*ПРЕДУПРЕЖДЕНИЕ. Предупреждения о действиях и условиях, представляющих угрозу для жизни или способных нанести вред здоровью.*

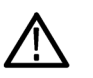

*ОСТОРОЖНО. Предостережения о действиях и условиях, способных привести к повреждению данного прибора или другого оборудования.*

### **Обозначения на изделии**

Ниже приводится список символов на изделии.

- Обозначение DANGER (ОПАСНО!) указывает на непосредственную опасность получения травмы.
- Обозначение WARNING (ВНИМАНИЕ!) указывает на возможность получения травмы при отсутствии непосредственной опасности.
- Обозначение CAUTION (ОСТОРОЖНО!) указывает на возможность повреждения данного прибора и другого имущества.

### **Символы, наносимые на изделие**

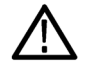

Если этот символ имеется на корпусе прибора, следует обратиться к руководству по эксплуатации для выяснения характера потенциальной опасности и требуемых мер предосторожности. (Этот символ также может быть использован в руководстве для ссылки на предельные допустимые значения).

На прибор могут быть нанесены следующие символы:

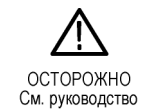

# <span id="page-16-0"></span>**Информация о соответствии**

В этом разделе приводится перечень стандартов по электромагнитной совместимости (ЭМС), безопасности и охране окружающей среды, требованиям которых соответствует настоящий прибор.

Запросы по приведённой ниже информации о соответствии прибора можно направлять по адресу:

Tektronix, Inc. PO Box 500, MS 19‐045 Beaverton, OR 97077, США *[www.tek.com](http://www.tek.com)*

## **Соответствие требованиям по защите окружающей среды**

В этом разделе содержатся сведения о влиянии изделия на окружающую среду.

**Утилизация изделия по окончании срока службы** При утилизации прибора и его компонентов необходимо соблюдать приведённые ниже правила:

**Утилизация оборудования.** При изготовлении этого прибора использовались природные ресурсы. Прибор может содержать опасные для окружающей среды и здоровья людей вещества в случае его неправильной утилизации по окончании срока службы. Во избежание попадания таких веществ в окружающую среду и для сокращения расхода природных ресурсов рекомендуется обеспечить максимально полное повторное использование материалов при утилизации данного прибора.

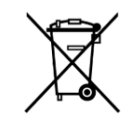

Этот символ означает, что данное изделие соответствует требованиям Европейского союза, приведённым в директивах 2012/19/EU и 2006/66/EC об утилизации электрического и электронного оборудования (WEEE) и элементов питания. Информация о возможных способах утилизации приведена на веб-сайте компании Tektronix (*[www.tek.com/productrecycling](http://ru.tektronix.com/productrecycling)*).

# <span id="page-18-0"></span>**Предисловие**

В настоящем руководстве приводится описание установки, эксплуатации и технического обслуживания оптического пробника DPO7OE1 33 GHz Optical Probe при использовании с осциллографом модели DPO/MSO70000 C/DX/SX.

## **Структура руководства**

Руководство состоит из следующих глав:

- В разделе *Приступая к работе* описана установки и настройка оптического модуля.
- В разделе *Основы работы*: приводится описание управления модулем с использованием передней панели и интерфейса пользователя прибора.
- В разделе *Справочные данные* приводятся сведения об оптической полосе пропускания, характеристики эталонного оптического приемника (Optical Reference Receiver, ORR) и номинальные значения параметров.
- В *Приложении А* приводится описание команд программного интерфейса (PI).

### **Сопутствующая документация**

Изделие DPO7OE1 используют как часть большей аппаратной системы. Параметры измерений, калибровки и другие настройки устанавливают с использованием органов управления основного прибора.

Для получения сведений о настройке, выполнении измерений, характеристиках прибора, программных командах и методах контроля эксплуатационных характеристик следует обращаться к справочной системе прибора и документации. Последние версии этих документов можно загрузить с веб-сайта Tektronix (*[www.tek.com/product-support](https://www.tek.com/product-support)*).

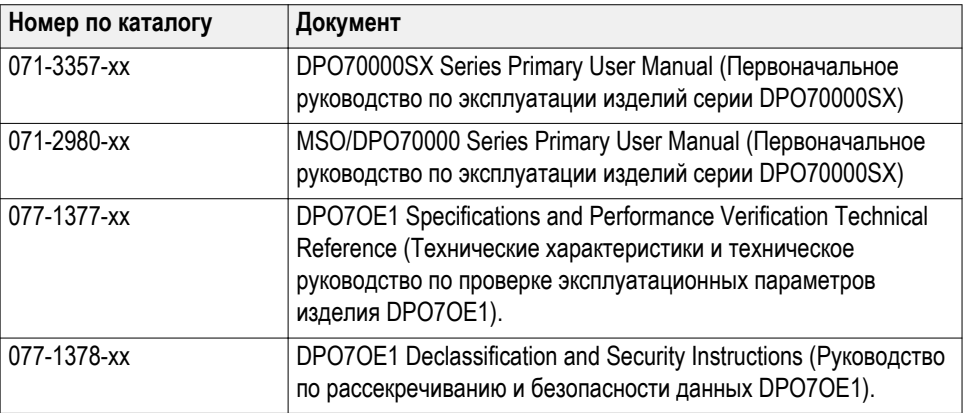

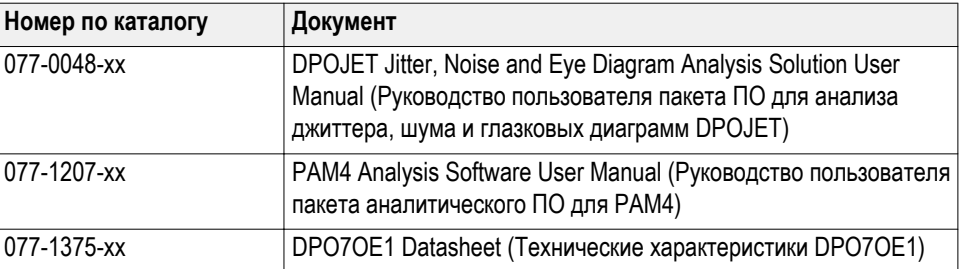

# <span id="page-20-0"></span>**Приступая к работе**

В настоящем разделе приводится описание оптического пробника DPO7OE1 и информация о возможностях использования, дополнениях, аксессуарах и рекомендованном ПО.

## **Описание изделия**

DPO7OE1 — это малошумящий оптический пробник с широким диапазоном значений оптической длины волны и полосой пропускания 33 ГГц, с эталонным оптическим приемником (Optical Reference Receiver, ORR), работающий на скорости 28 Гбод с кодированием PAM4 и PAM2 (без возвращения к нулю). Пробник DPO7OE1 может также использоваться в качестве обычного оптоэлектрического преобразователя для регистрации широкополосных оптических сигналов. Пробник DPO7OE1 имеет оптические соединители FC/PC или FC/APC для подключения к осциллографам Tektronix моделей DPO/MSO70000 C/DX/SX и пригоден для контроля высокоскоростных оптических сигналов.

Пробник DPO7OE1 предназначен для использования в качестве контрольного и измерительного инструмента для измерения общих характеристик сверхбыстрых оптических сигналов и проведения испытаний для подтверждения соответствия параметров физического уровня оптических сигналов во временной области при исключительно высокой скорости передачи данных, например, сигналов электросвязи или передачи данных при скорости 100 Гбит/с.

Пробник DPO7OE1 имеет интерфейс TekConnect, позволяющий подключать его к любому каналу 70kC/DX/SX TekConnect. Возможна регистрация оптических сигналов с частотой до 33 ГГц в канале TekConnect с подключенным пробником DPO7OE1.

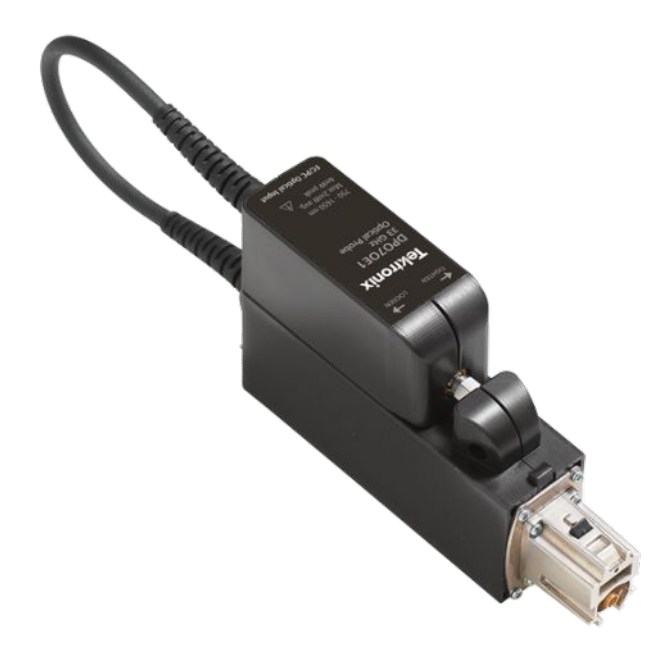

**Рис. 1: Оптический пробник DPO7OE1 с полосой 33 ГГц со съемным модулем, присоединяемым к носителю**

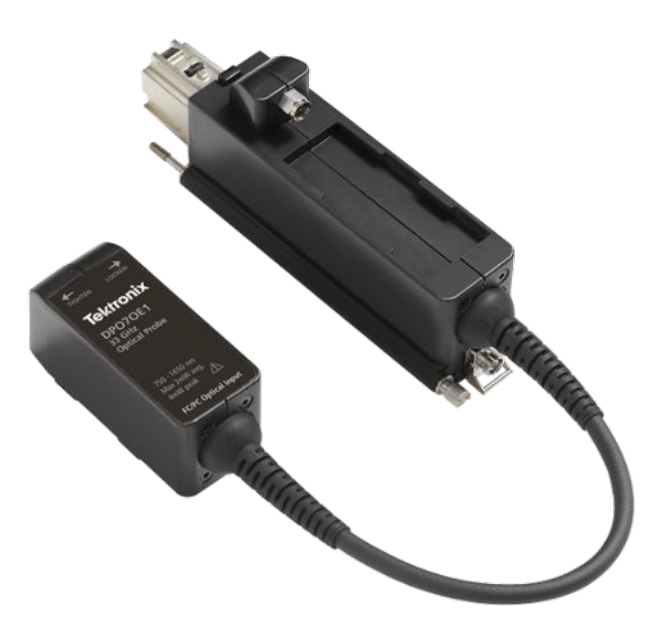

**Рис. 2: Оптический пробник DPO7OE1 со съемным модулем, отсоединенным от носителя**

Оптические сигналы можно также регистрировать в более широкополосном канале ATI, отсоединив съемный модуль DPO7OE1 от носителя и подключив его радиочастотный выход к входному соединителю 1,85 мм ATI осциллографа. При регистрации сигналов в широкополосном аналоговом измерительном канале ATI обеспечивается линейность фазы в полосе пропускания канала, что позволяет сделать работу фильтров эталонного оптического приемника (ORR) до скоростей 28,05 Гбит/с корректной и требует возможности управлять АЧХ до частоты 42 ГГц.

Пробник DPO7OE1 пригоден для работы в конфигурации со множественными несущими и совместим либо с одиночным аналоговым каналом ATI или с каналами с интерфейсами TekConnect. Эта гибкость обеспечивает совместимость оптического пробника DPO7OE1 со всеми моделями осциллографов серий DPO70000SX, MSO/DPO70000DX и MSO/ DPO70000C.

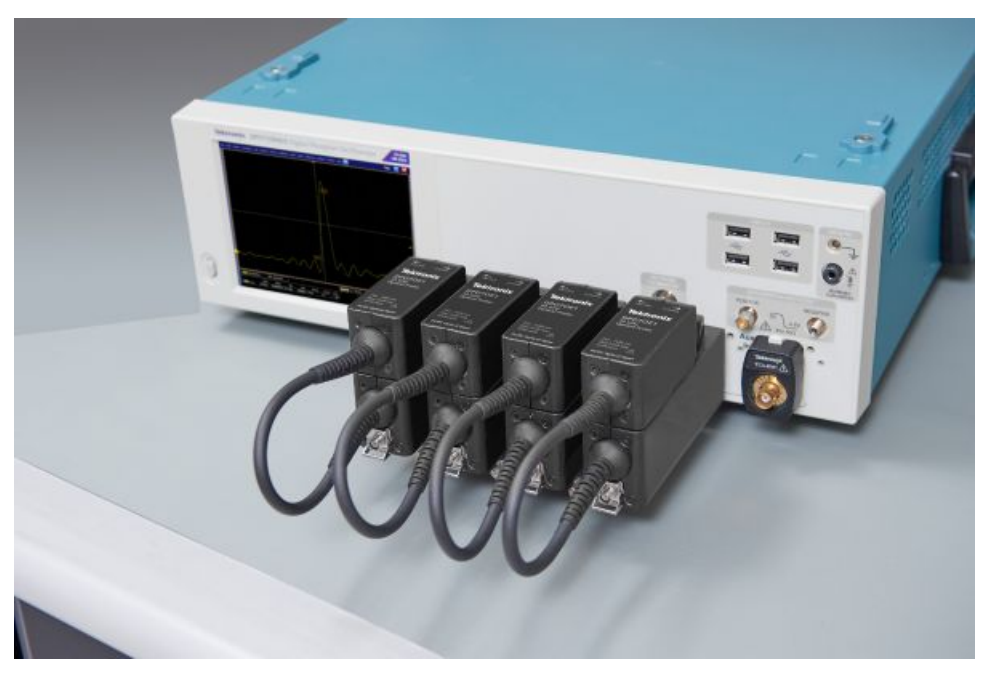

**Рис. 3: Пробник DPO7OE1 допускает использование нескольких оптических входов и использование в конфигурациях с множественными несущими**

<span id="page-23-0"></span>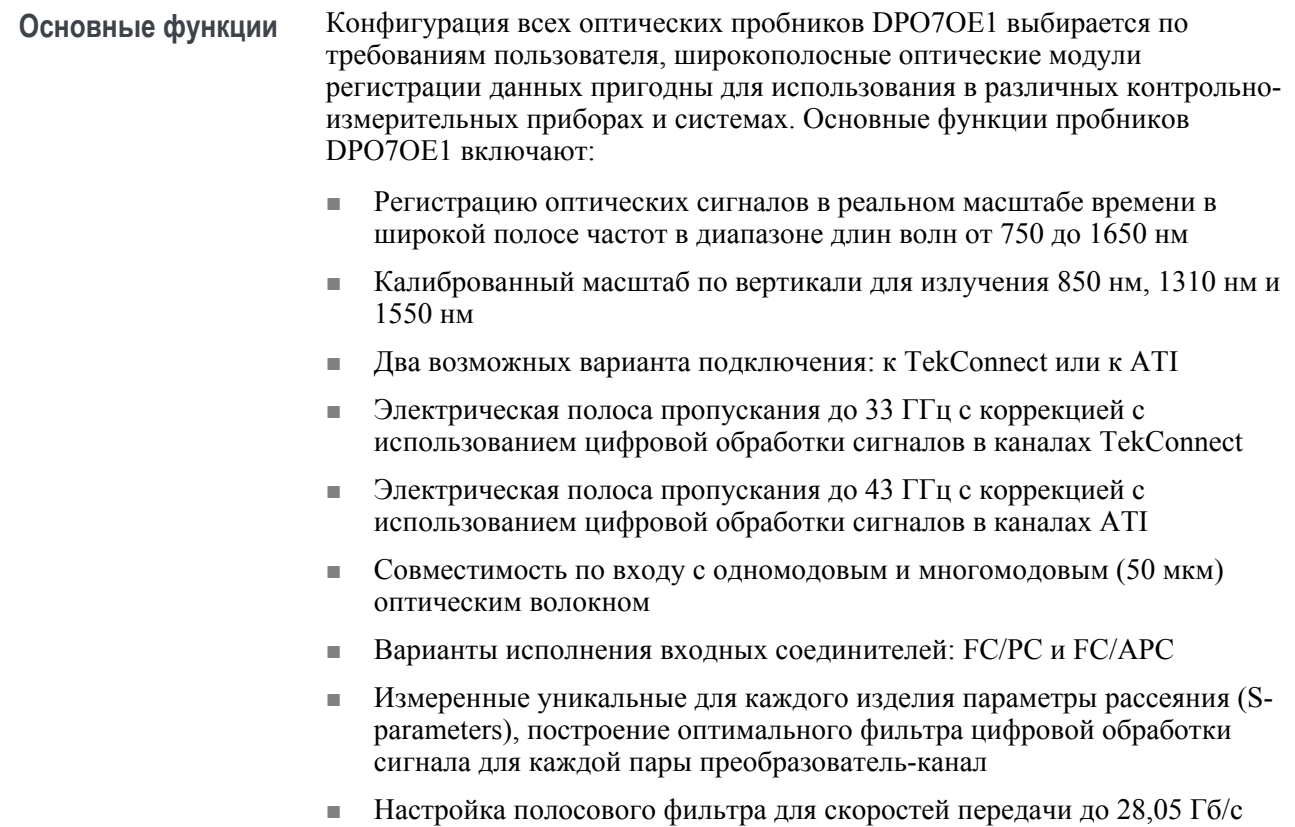

- (интерфейсы 100Gigabit Ethernet, OTU4(x4), 32GFibreChannel)
- До 4 оптических входов на одном осциллографе серий DPO70000C/DX/ SX

## **Варианты исполнения и принадлежности**

#### **Варианты исполнения прибора**

Возможны следующие варианты исполнения изделия:

*ПРИМЕЧАНИЕ. Тип входного оптического соединителя можно выбрать из следующего списка обязательных взаимоисключающих типов. Один из этих типов следует указать при заказе изделия DPO7OE1.*

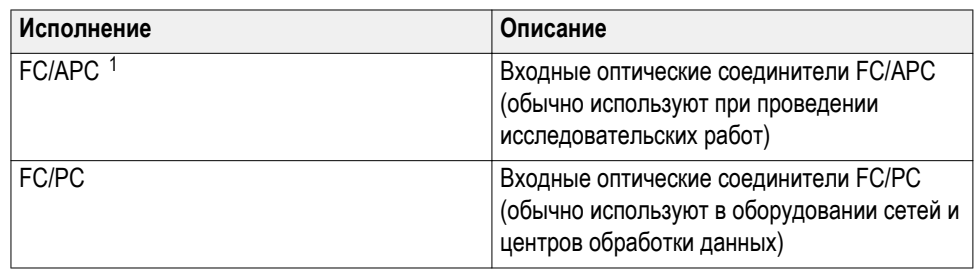

<sup>1</sup> Исполнение с соединителем FC/APC ограничивает полосу пропускания пробника интервалом длин волн от 1260 до 1650 нм.

### **Стандартные принадлежности**

Для этого изделия доступны следующие стандартные принадлежности:

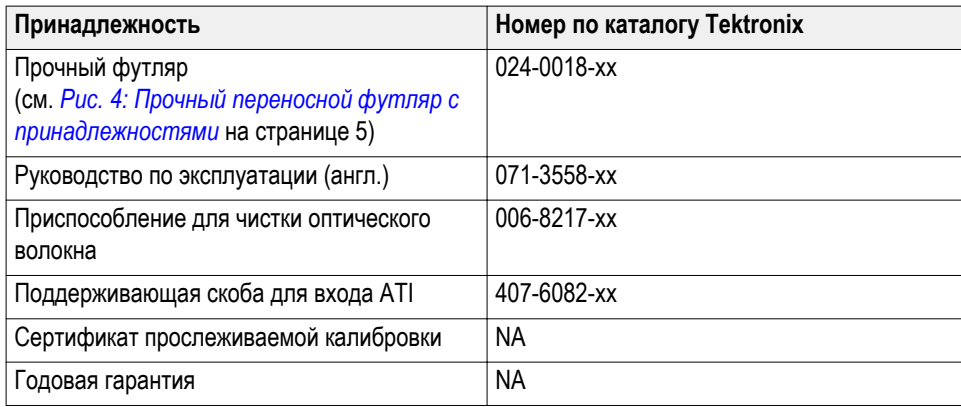

#### **Дополнительные принадлежности**

#### Доступны следующие дополнительные принадлежности:

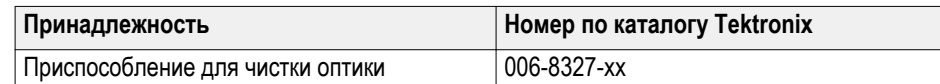

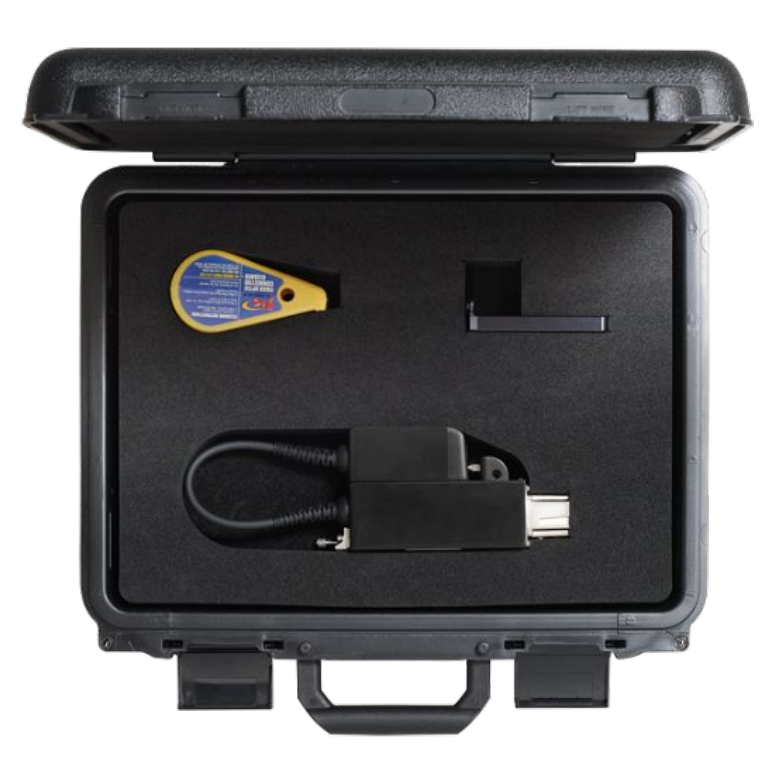

**Рис. 4: Прочный переносной футляр с принадлежностями**

## <span id="page-25-0"></span>**Необходимое и рекомендуемое программное обеспечение осциллографа**

**Требуемая версия программного обеспечения осциллографа** Оптический пробник DPO7OE1 совместим со всеми моделями осциллографов серий DPO70000SX, MSO/DPO70000DX и MSO/ DPO70000C. Для работы с пробником DPO7OE1 в осциллографе должно быть установлено встроенное ПО одной из следующих версий:

- **для моделей с полосой 70 ГГц:** версия 10.8.0 или более поздняя.
- **для всех остальных моделей осциллографов:** версия 10.8.1 или более поздняя.

**Рекомендуемое прикладное программное обеспечение осциллографа** Оптический пробник DPO7OE1 позволяет выполнять углубленный анализ сигналов с кодированием PAM4 и PAM2 (кодирование без возврата к нулю) с помощью пакетов DPOJET Jitter and Eye Analysis и PAM4 Analysis прикладного ПО Tektronix, установленного в осциллографе.

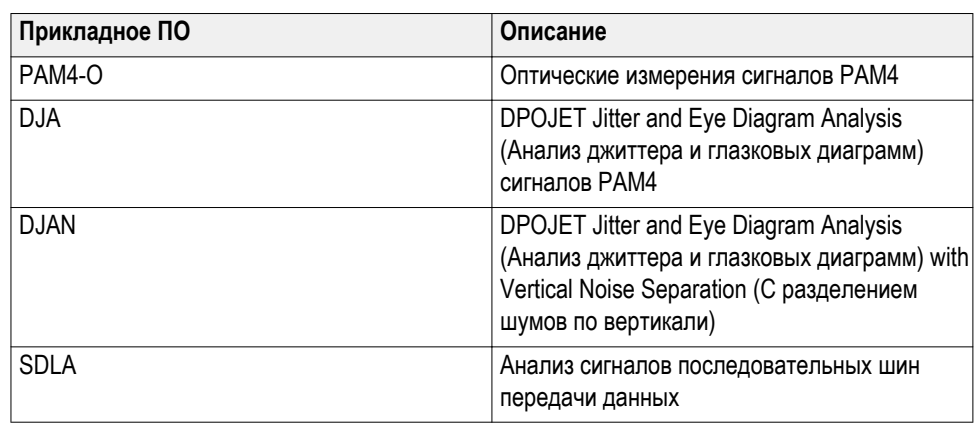

## <span id="page-26-0"></span>**Установка**

### **Электростатический разряд**

Во избежание повреждения основного прибора и оптических модулей электростатическим разрядом следует соблюдать меры предосторожности, описанные в настоящем руководстве по эксплуатации и в сопроводительных руководствах к прибору.

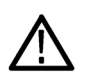

*ОСТОРОЖНО. Электрические цепи оптического модуля весьма подвержены повреждению электростатическим разрядом или сигналами, вызывающими перегрузку. Убедитесь в том, что модуль используется в рабочей обстановке с надлежащими мерами безопасности в отношении статического электричества (заземленная рабочая поверхность стола, используются антистатический браслет и резиновый коврик, а также работает ионизатор воздуха). Перед присоединением кабелей к радиочастотному выходу съемного модуля DPO7OE1 следует обеспечить сток возможно накопленного в электрических кабелях электростатического заряда на землю.*

### **Установка пробника TekConnect**

Следующая процедура описывает методику присоединения пробника DPO7OE1 к осциллографу.

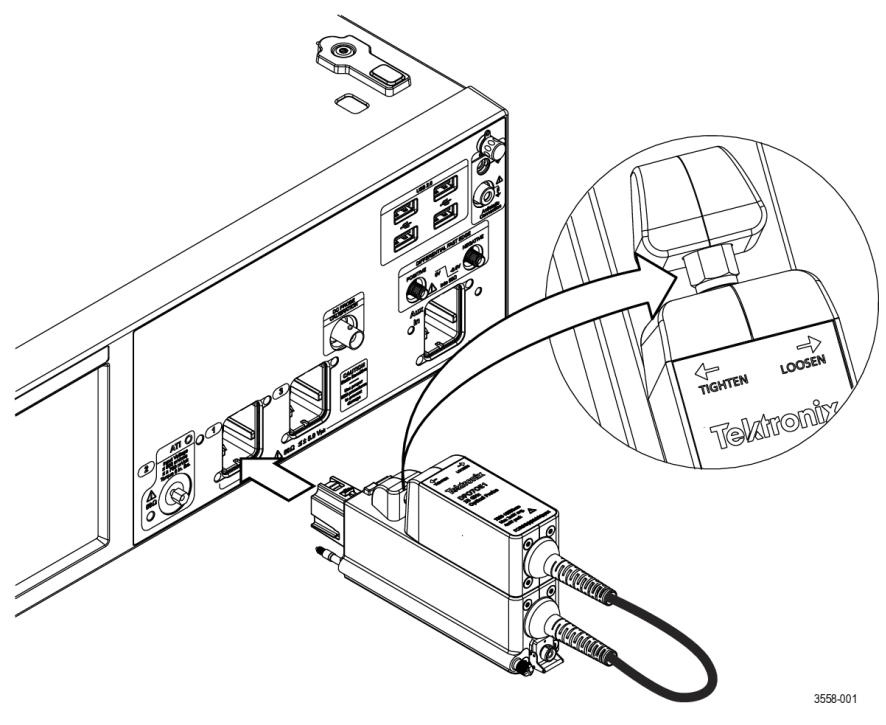

#### **Рис. 5: Подключение пробника DPO7OE1 к осциллографу**

- **1.** Извлеките пробник из прочного футляра.
- **2.** При необходимости установки съемного модуля на носитель пробника:
	- **a.** Поместите съемный модуль в прорезь на верхней части носителя пробника и сдвиньте съемный модуль вперед.
	- **b.** В соответствии с указаниями на корпусе затяните гайку съемного модуля в направлении против движения часовой стрелки с помощью динамометрического ключа, настроенного на величину 8 дюйм-фунтов (0,904 н∙м).

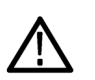

*ОСТОРОЖНО. Во избежание повреждения пробника не превышайте момент затягивания электрического соединителя съемного модуля.*

- **3.** Вставьте пробник в осциллограф.
- **4.** Затяните винт-барашек на задней стороне пробника для фиксации пробника к осциллографу.

Когда пробник установлен на осциллографе, присутствие пробника обнаруживается системой автоматически.

<span id="page-28-0"></span>**Установка на канал ATI** В следующей процедуре описано присоединение съемного модуля пробника DPO7OE1 к каналу ATI осциллографа.

> Перед присоединением съемного модуля пробника к каналу ATI подключите пробник к каналу 1 TekConnect. См. *[Установка пробника](#page-26-0) [TekConnect](#page-26-0)* на странице 7.

> **1.** Установите поддерживающую скобу на соединитель канала ATI осциллографа перед отсоединением съемного модуля от носителя пробника.

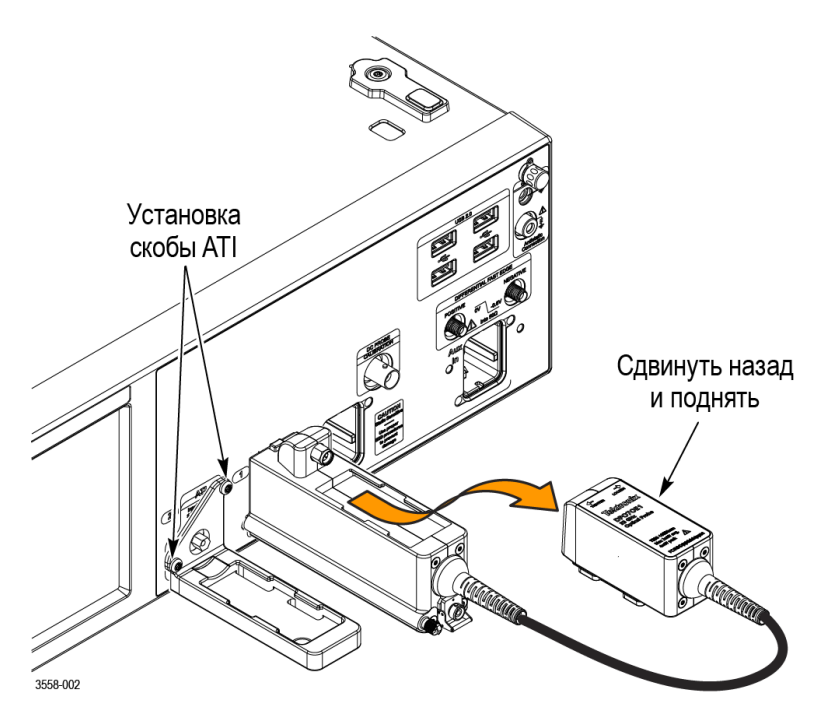

**Рис. 6: Присоединение поддерживающей скобы ATI и отделение съемного модуля от носителя пробника**

**2.** Используйте динамометрический ключ с установленным моментом 8 дюйм-фунтов (0,904 н∙м) для откручивания по часовой стрелке гайки съемного модуля на пробнике, (вправо). Указания по откручиванию и затягиванию гайки приведены на маркировке пробника.

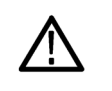

*ОСТОРОЖНО. Во избежание повреждения пробника или входного соединителя ATI осциллографа не затягивайте чрезмерно электрический соединитель съемного модуля.*

- **3.** Для отсоединения съемного модуля гайку следует вращать в направлении движения часовой стрелки (вправо).
- **4.** Снимите съемный модуль слегка сдвигая его назад по направлению к себе, после чего поднимите его вверх.

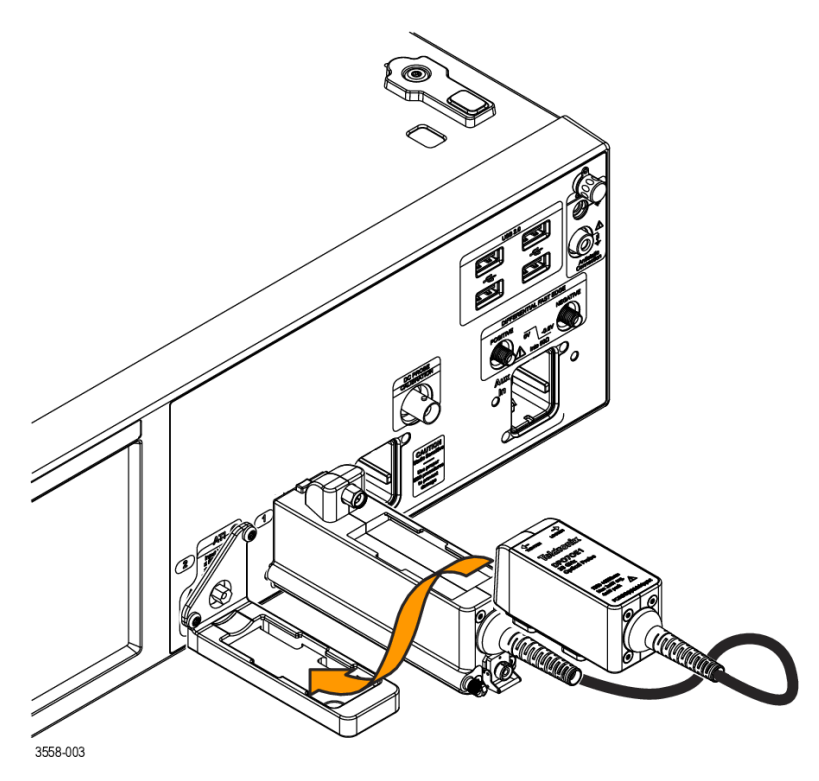

**5.** Поместите съемный модуль в направляющую на верхней части скобы ATI и сдвигайте модуль вперед.

**Рис. 7: Присоединение съемного модуля к поддерживающей скобе ATI**

**6.** Затяните гайку съемного модуля в направлении против движения часовой стрелки (влево) с помощью динамометрического ключа с установленным моментом 8 дюйм-фунтов (0,904 н∙м) для фиксации съемного модуля на поддерживающей скобе ATI.

Когда съемный модуль установлен на осциллографе, присутствие пробника обнаруживается системой автоматически.

## <span id="page-30-0"></span>**Контроль функционирования при первоначальном включении**

**1.** При первом подключении пробника DPO7OE1 к осциллографу серии 70k измеренные значения параметров его матрицы рассеяния копируются из внутренней памяти пробника для создания фильтра, корректирующего искажения пробника. Показанное на следующем рисунке сообщение выводится на экран при выполнении этого процесса. Выполнения этой операции может занять более минуты.

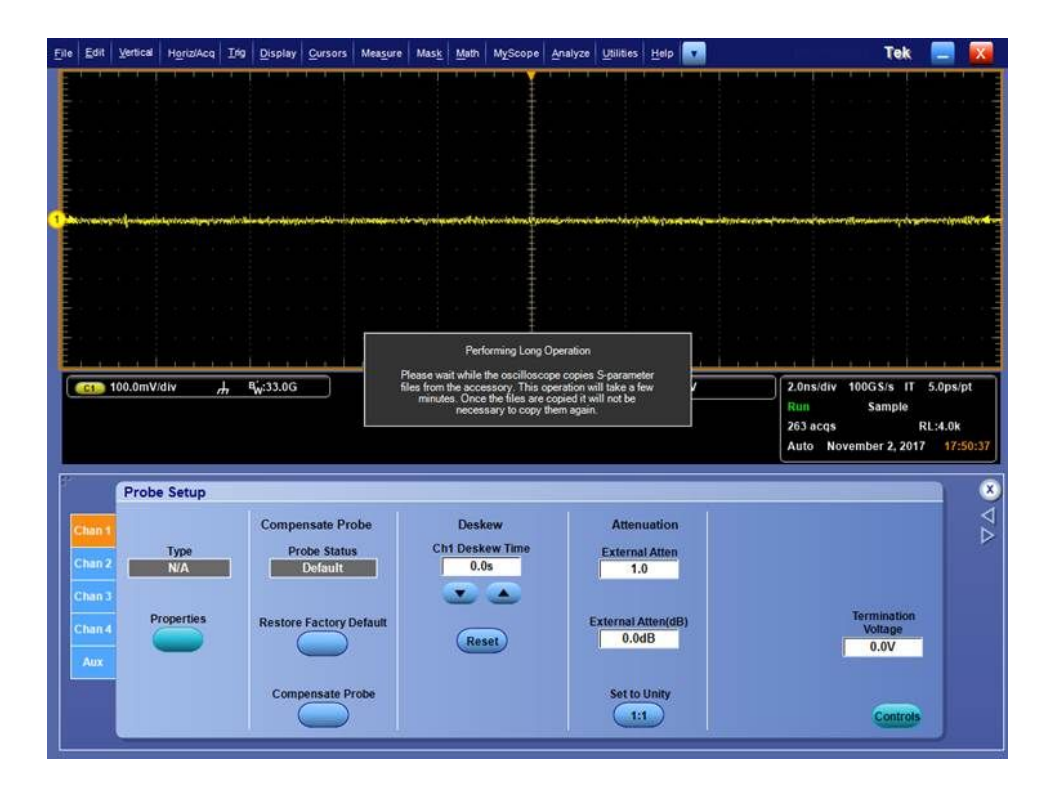

**2.** По завершении процесса сообщение исчезает с экрана.

Следует убедиться в появлении указанного сообщения при первом подключении пробника к прибору.

- Eile | Edit | Vertical | H<u>o</u>riz/Acq | Ing | Display | Cursors | Mea<u>s</u>ure | Mas<u>k</u> | <u>M</u>ath | MyScope | Analyze | Utilities | Help | T Tek $\blacksquare$  $\bullet$ **Probe Properties**  $\overline{\text{c1}}$  100.0mV/div 100GS/s IT 5.0ps/pt  $\overline{r}$ div  $Probe$ Sample  $\overline{\phantom{a}}$  $Ch<sub>2</sub>$ **RL:4.0k** :qs November 2, 2017 17:58:0 **Type**  $DPO70E1$ **Probe Setup** Ø Serial Number PQ00010 Probe **Status Info** 17:50:39 Attached DPO7OE1 SN:PQ00010 v1.0 Delay: 0.000e Ŋ Type<br>DPO70E1 +000s<br>17:50:39 Options: FC/PC Properties ORR: User specified GBaud (Erase)
- **3.** Номер модели и заводской номер пробника можно проверить в окне Probe Properties (Свойства пробника), доступном из меню Probe Setup (Настройки пробника).

- **4.** Подключите пробник к прибору.
- **5.** Выберите пункты **Vertical (По вертикали) > Vertical Setup (Настройка по вертикали)**. Выберите вкладку канала, к которому присоединен пробник.
- **6.** Нажмите кнопку **Properties** (Свойства).

Отобразится окно Probe Properties (Свойства пробника).

**7.** Проверьте номер модели и заводской номер пробника.

# <span id="page-32-0"></span>**Основы работы с прибором**

В настоящем разделе представлены основные сведения, необходимые для подключения оптического пробника DPO7OE1 и работы с ним.

## **Безопасность при эксплуатации и работа с пробником**

Для получения дополнительной информации по безопасности обратитесь к разделу *Важная информация по безопасности* в начале настоящего руководства.

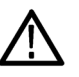

*ОСТОРОЖНО. Во избежание повреждения оптического пробника следует применять меры предосторожности:*

*Не роняйте пробник, это может вызвать повреждение и смещение оптической фотодиодной сборки. В перерывах между использованием пробника храните пробник в безопасном месте, например, в прочном футляре, в котором поставляется пробник.*

*Во избежание повреждения радиочастотных соединителей зафиксируйте съемный модуль на носителе перед помещением пробника на хранение.*

*В перерывах между использованием пробника навинчивайте защитный колпачок на входной соединитель.*

*Не допускайте раздавливания, скручивания или изгиба под острым углом волоконно-оптического кабеля.*

*Не тяните и не допускайте рывков волоконно-оптического кабеля.*

*Во избежание потерь мощности оптического излучения или повреждения оптических соединителей постоянно содержите соединители в чистоте. Убедитесь в чистоте всех соединителей и защитных колпачков перед присоединением к пробнику. См. [Чистка оптических соединителей](#page-36-0) на странице 17.*

## <span id="page-33-0"></span>**Подача оптических сигналов на пробник**

В настоящей процедуре описан метод присоединения волоконнооптического кабеля к DPO7OE1.

К оптоэлектрическому преобразователю DPO7OE1 может быть подключено оптическое волокно с диаметром жилы до 50 мкм с помощью оптического соединителя типа FC.

Следует выполнять очистку оптического волокна перед каждым соединением. См. *[Чистка оптических соединителей](#page-36-0)* на странице 17.

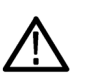

*ОСТОРОЖНО. Для поддержания оптимальных значений параметров (низкого уровня потерь на отражение) подключите адаптер и соединительный кабель ко входу оптоэлектронного преобразователя и к испытуемому устройству. При подключении к другим устройствам оставляйте адаптер и кабель в прежнем положении во избежание преждевременного износа оптического соединителя оптоэлектронного преобразователя.*

*Соединители FC/PC не взаимозаменяемы с соединителями FC/APC. Использование соединителей другого типа для подключения может повлечь повреждение оптического входа пробника DPO7OE1.*

При подключении оптического волокна диаметром более 50 мкм оптоэлектронный преобразователь может принимать оптическое излучение, но, возможно, с меньшим усилением преобразователя из-за несоответствия диаметра жилы.

Пробник следует подключать к осциллографу до присоединения оптического кабеля к пробнику. См. *[Установка пробника TekConnect](#page-26-0)* на странице 7. См. *[Установка на канал ATI](#page-28-0)* на странице 9.

- **1.** Открутите металлический колпачок от розетки оптического входа пробника.
- **2.** Расположите ключ оптического соединителя или адаптера соосно с входным гнездом пробника, а затем плотно вставьте кабельный соединитель или адаптер в интерфейсную центрирующую гильзу до отказа.

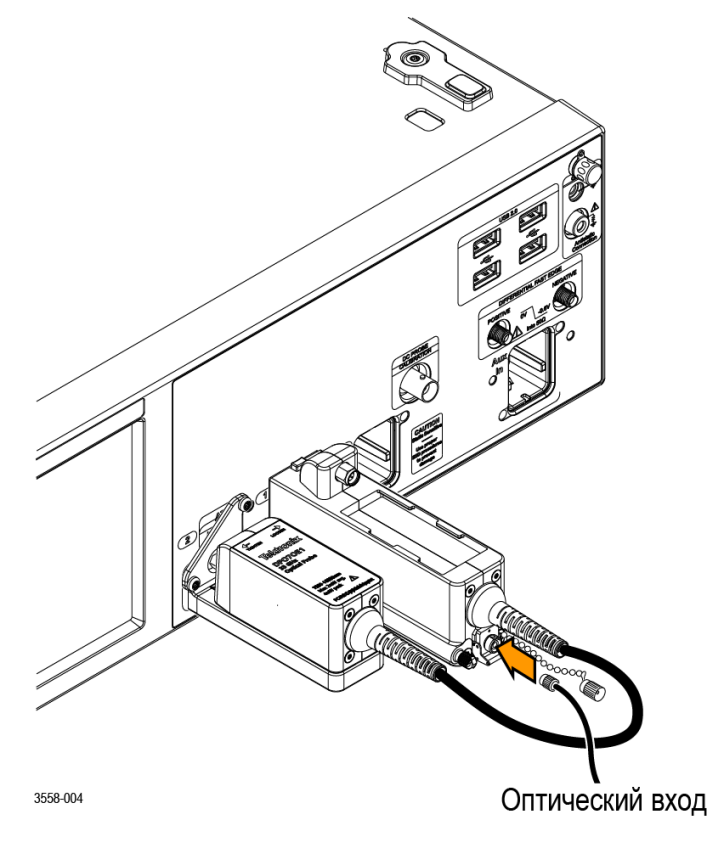

**Рис. 8: Подключение входного оптического кабеля к пробнику**

**3.** Усилием пальца плотно зафиксируйте соединитель кабеля или корпус адаптера.

После подключения оптического кабеля к пробнику осциллограф готов для выполнения измерений параметров сигнала в кабеле.

## <span id="page-35-0"></span>**Ослабление оптических сигналов**

Для поддержания оптической мощности входного сигнала в допустимых пределах может потребоваться ослабить оптический сигнал.

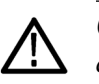

*ОСТОРОЖНО. Во избежание повреждения оптического входа модуля следует ослабить оптический сигнал до величины ниже паспортного пикового значения абсолютного максимального неповреждающего уровня оптического входа (Absolute Maximum Nondestructive Optical Input). Для поддержания уровней в рабочем интервале и избежания ограничения следует с помощью следующей таблицы установить максимальные уровни оптических входных сигналов:*

#### **Таблица 1: Максимальные уровни оптических входных сигналов**

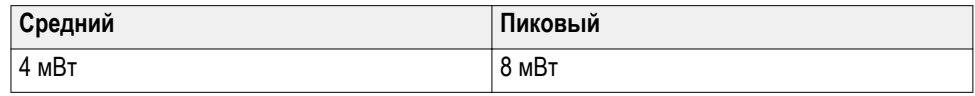

*ПРИМЕЧАНИЕ. Возможно превышение динамического диапазона оптического пробника без наблюдаемой визуальной индикации на экране, поскольку выходной сигнал работающего с перегрузкой фотодетектора может оставаться в пределах динамического диапазона электрического канала осциллографа.*
# **Взаимодействие систем**

Оптический пробник является частью обширной приборной системы. Большинство функций оптического пробника управляются автоматически из основного прибора. В их число входят такие функции, как регулирование чувствительности по вертикали и выбор частоты дискретизации по горизонтали. Непосредственное управление этими параметрами не требуется; они изменяются в зависимости от конкретных задач, решаемых при помощи основного прибора.

Дополнительная функция оптического модуля, которой управляют с помощью основного прибора, — ослабление во внешнем канале. Поле External Attenuation (Внешнее ослабление) позволяет ввести число, характеризующее любое внешнее ослабление сигнала в канале.

### **Чистка оптических соединителей**

Для поддержания изделия DPO7OE1 в нормальном рабочем состоянии следует соблюдать правила чистки и работы с прибором. Небольшие частицы пыли и масел могут легко загрязнить оптические соединители, что приведет к ослаблению или блокировке оптического сигнала. Следует поддерживать чистоту и сохранность соединителей, содержать их в чистоте.

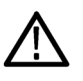

*ОСТОРОЖНО. Для предотвращения снижения мощности оптического излучения или во избежание повреждения волоконно-оптических соединителей следует постоянно содержать соединители в чистоте.*

*Чистку соединителей с помощью ватного тампона следует выполнять плавными круговыми движениями. Применяйте только высококачественные или рекомендуемые чистящие неабразивные материалы, не оставляющие следов.*

*Для уменьшения потребности в чистке надевайте защитные колпачки на оптические соединители непосредственно после использования.*

**Необходимые расходные материалы**

Используйте следующие расходные материалы для чистки оптических соединителей:

- Сухой очищенный от пыли сжатый воздух (например, как в изделии Tektronix, номер по каталогу 118-1068-xx)
- Кассета с материалом для чистки (например, FI-6270) и/или дозатор чистящей ленты компании FIS (например, FI-7111)
- Ерш для чистки трубок

**Процедура чистки** Для удаления загрязнений и очистки волоконно-оптических соединителей выполняют следующую процедуру:

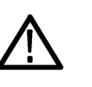

*ОСТОРОЖНО. Очистить оболочку и оконечную торцевую поверхность сухим ленточным материалом (из кассеты или устройство дозирования ленты).*

- **1.** Извлечь соединитель JAE из пробника:
	- **a.** Открутить металлический пылезащитный колпачок с оптического соединителя.

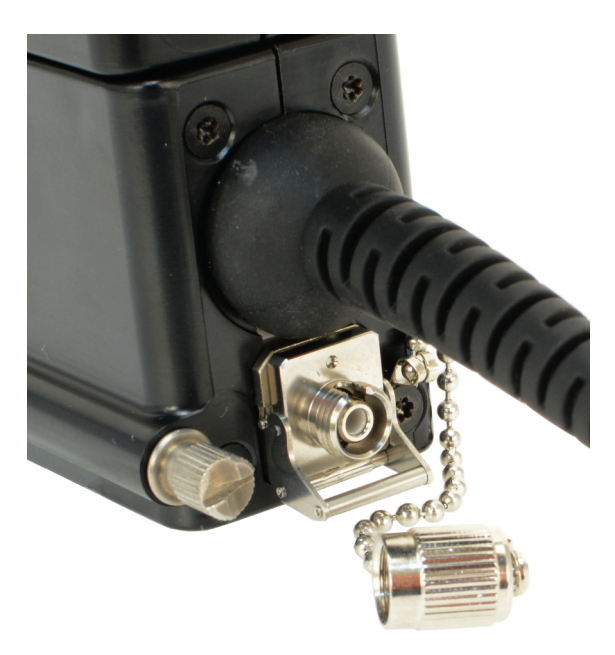

**Рис. 9: Снятие металлического пылезащитного колпачка с оптического соединителя**

**b.** Поднять фиксатор соединителя JAE и вытянуть соединитель наружу из пробника. Это обнажит торцевую поверхность волоконной вилки позади соединителя JAE.

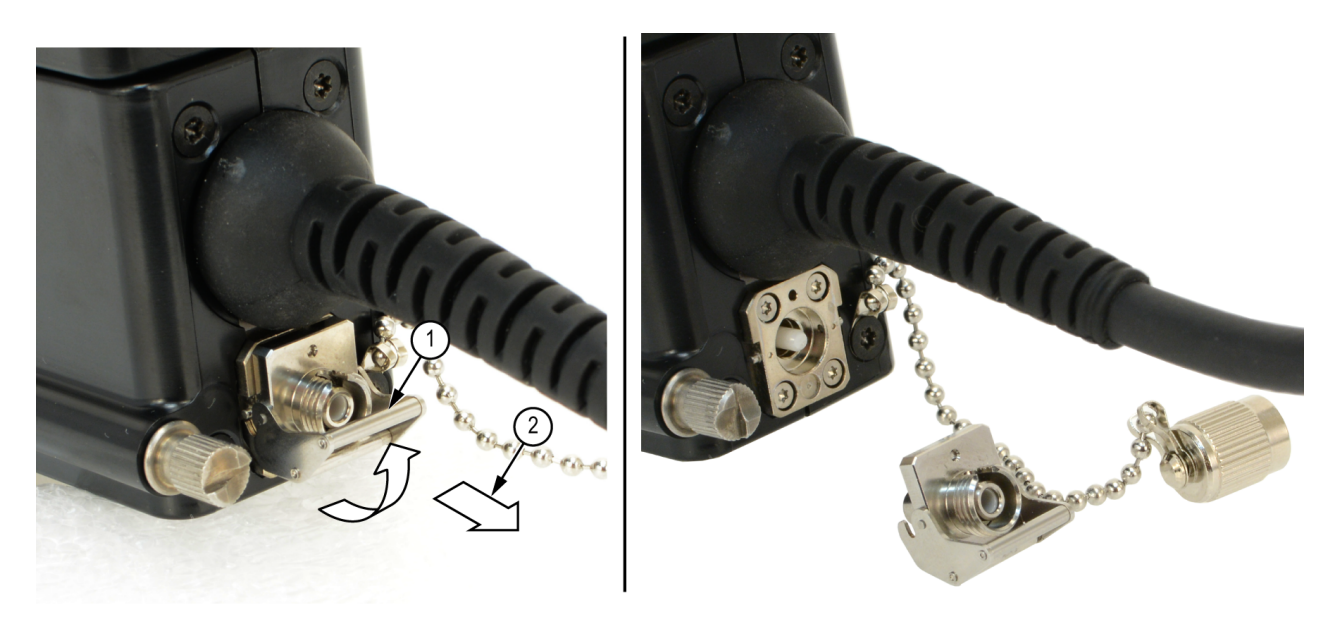

**Рис. 10: Извлечение соединителя JAE из пробника**

- **2.** Очистить загрязнения внутренней стенки полости в направляющей трубке оболочки внутри соединителя:
	- **a.** Используйте баллон со сжатым воздухом для очистки входной розетки соединителя JAE по всей длине.
	- **b.** Используйте ерш для чистки трубок для очистки внутренних поверхностей соединителя JAE.

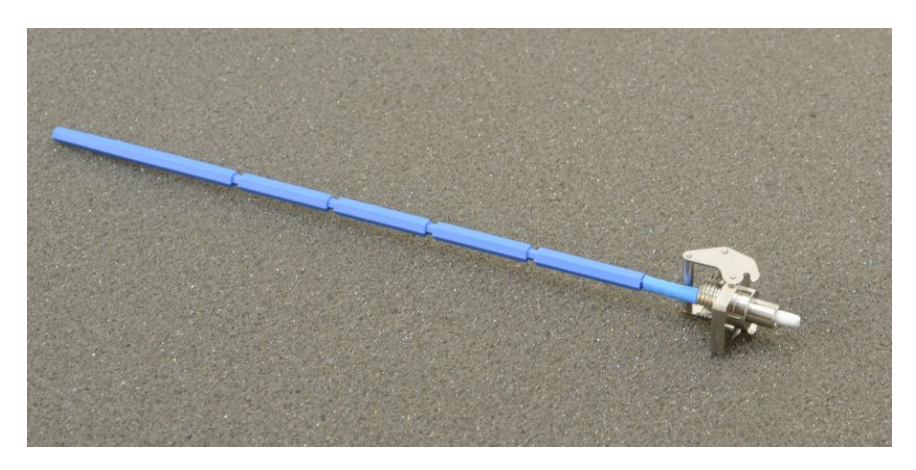

**Рис. 11: Чистка соединителя JAE**

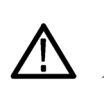

*ОСТОРОЖНО. Не вдувайте сжатый воздух во входное отверстие розетки соединителя JAE, когда он установлен на модуле.*

- **3.** Продвиньте чистящий материал в кассете или дозаторе ленты до появления чистой неиспользованной части сухой чистящей поверхности без волокон.
- **4.** Легким движением проведите небольшим отрезком (сантиметр или два) чистого сухого чистящего материала по торцевой поверхности вилки волоконного входа.
- **5.** Установите соединитель JAE на очищенную заднюю торцевую поверхность волокна. При корректной установке соединителя защелка фиксируется в надлежащем положении.
- **6.** Когда оптическое волокно не подключено ко входу (входам) модуля, следует надевать металлический пылезащитный колпачок на розетку оптического входа во избежание попадания в розетку присутствующих в воздухе загрязнений.
- **7.** Перед присоединением кабелей или устройств ко входному соединителю JAE торцевую поверхность соединительной вилки подключаемого кабеля или устройства следует очищать с помощью чистящего материала.

*ПРИМЕЧАНИЕ. Очистку выполняют таким же способом, как и очистку входной торцевой поверхности волокна устройства.*

# **Чистка внешних поверхностей пробника**

Корпус модуля не пропускает пыль внутрь, модуль не следует открывать. Перед выполнением очистки внешней поверхности пробника отключите пробник от осциллографа.

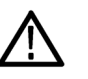

*ПРЕДУПРЕЖДЕНИЕ. Во избежание получения травм перед выполнением любой очистки отключите питание осциллографа и отсоедините его от сети электроснабжения.*

Очистка внешних поверхностей носителя и съемного модуля выполняется сухой не оставляющей волокон тканью или щеткой из мягкой щетины. Удалить оставшееся загрязнение можно влажной тканью или щеткой, смоченной в 75 % растворе изопропилового спирта. Для очистки узких мест вокруг соединителей используйте щётку. Не допускайте попадания влаги внутрь пробника. Не используйте абразивные составы для очистки корпуса пробника, этим можно повредить корпус.

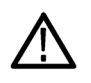

*ОСТОРОЖНО. Во избежание повреждения пробника не используйте химических чистящих средств, они могут нанести вред пластмассовым частям пробника. При использовании для очистки 75 % раствора изопропилового спирта остатки раствора следует удалять деионизированной водой. Перед использованием чистящих средств других типов проконсультируйтесь с представителем или центром обслуживания Tektronix.*

Не открывайте корпус пробника. В пробнике отсутствуют обслуживаемые потребителем компоненты, и выполнение очистки внутри корпуса не требуется.

# **Настройка пробника**

Пробник The DPO7OE1 имеет два варианта исполнения, определяющих оптический интерфейс и диапазон оптических длин волн прибора:

- **В исполнении FC/PC** используются соединители с оболочкой FC/PC с жилой многомодового оптического волокна диаметром 50 мкм. Это волокно соединено сваркой с жилой диаметром 50 мкм многомодового оптического волокна, сочлененного с фотодиодом оптоэлектрического преобразователя. В этом исполнении рабочий диапазон длин волн пробника DPO7OE1 составляет от 750 до 1650 нм.
- **В исполнении FC/APC** используются соединители с оболочкой FC/ APC, создающие интерфейс с угловым физическим контактом для уменьшения оптических возвратных потерь на отражение от сочленения в соединителе. Этот тип интерфейса доступен только с одномодовыми волоконными полувилками, что ограничивает используемый диапазон длин волн DPO7OE1 интервалом от 1260 до 1650 нм.

Следующая процедура описывает процесс установки оптического пробника DPO7OE1 с использованием интерфейса TekConnect. Процедура установки с интерфейсом ATI такая же, за исключением номера канала и другой ширины доступной полосы пропускания.

- **Обзор процедуры настройки** Перед выполнением измерений с помощью пробника DPO7OE1 следует выполнить следующие действия:
	- **1.** Установите пробник в осциллограф.
	- **2.** Выберите пункты меню **Vertical > Vertical Setup** для отображения экрана Vertical Setup (Настройки по вертикали). См. *[Настройки по](#page-42-0) [вертикали](#page-42-0)* на странице 23.
	- **3.** На осциллографе выберите канал, к которому подключен пробник.
	- **4.** Нажмите элемент **Probe Cal** (Калибровка пробника) для отображения экрана Probe Setup (Настройки пробника). См. *[Настройки пробника](#page-50-0) [Probe Setup](#page-50-0)* на странице 31.
	- **5.** Выберите длину волны измеряемого сигнала. При необходимости, введите дополнительное значение длины волны.
	- **6.** Выполните компенсацию сигнального тракта (SPC), чтобы обеспечить высочайшую точность измерений. См. *[Компенсация искажений](#page-55-0) [сигнального тракта](#page-55-0)* на странице 36.
	- **7.** Выполните калибровку уровня темного (Dark Cal) для компенсации любой ошибки смещения по постоянному току, вызванной током утечки фотодиода, этот ток обычно называют темновым током. См. *[Компенсация уровня темного](#page-55-0)* на странице 36.
	- **8.** Присоедините оптический входной сигнальный кабель к пробнику DPO7OE1.
	- **9.** Выберите требуемую настройку АЧХ (Frequency Response).
	- **10.** На экране Vertical Setup (Настройки по вертикали) следует проверить корректность установленных значений параметров Termination (Согласованная нагрузка), Coupling (Тип входа) и Bandwidth (Полоса пропускания).
	- **11.** Выбором значений параметров Position (Положение), Scale (Масштаб), Offset (Смещение), Invert (Инверсия) и Vertical Zoom (Масштаб по вертикали) выполните настройку требуемого вида отображения осциллограммы.
	- **12.** Органы управления Deskew (Компенсация задержки) и Attenuation (Ослабление) используют для компенсации задержки распространения сигнала в кабелях различной длины и при различных сочетаниях пробников, а также для установки коэффициентов ослабления или усиления для различных сигналов и входных каналов.

<span id="page-42-0"></span>**Настройки по вертикали** В настоящем разделе описаны настройки в окне Vertical Setup (Настройки по вертикали). Для отображения окна Vertical Setup (Настройки по вертикали) пробника выберите пункты **Vertical > Vertical Setup**, а затем канал осциллографа, к которому подключен пробник DPO7OE1.

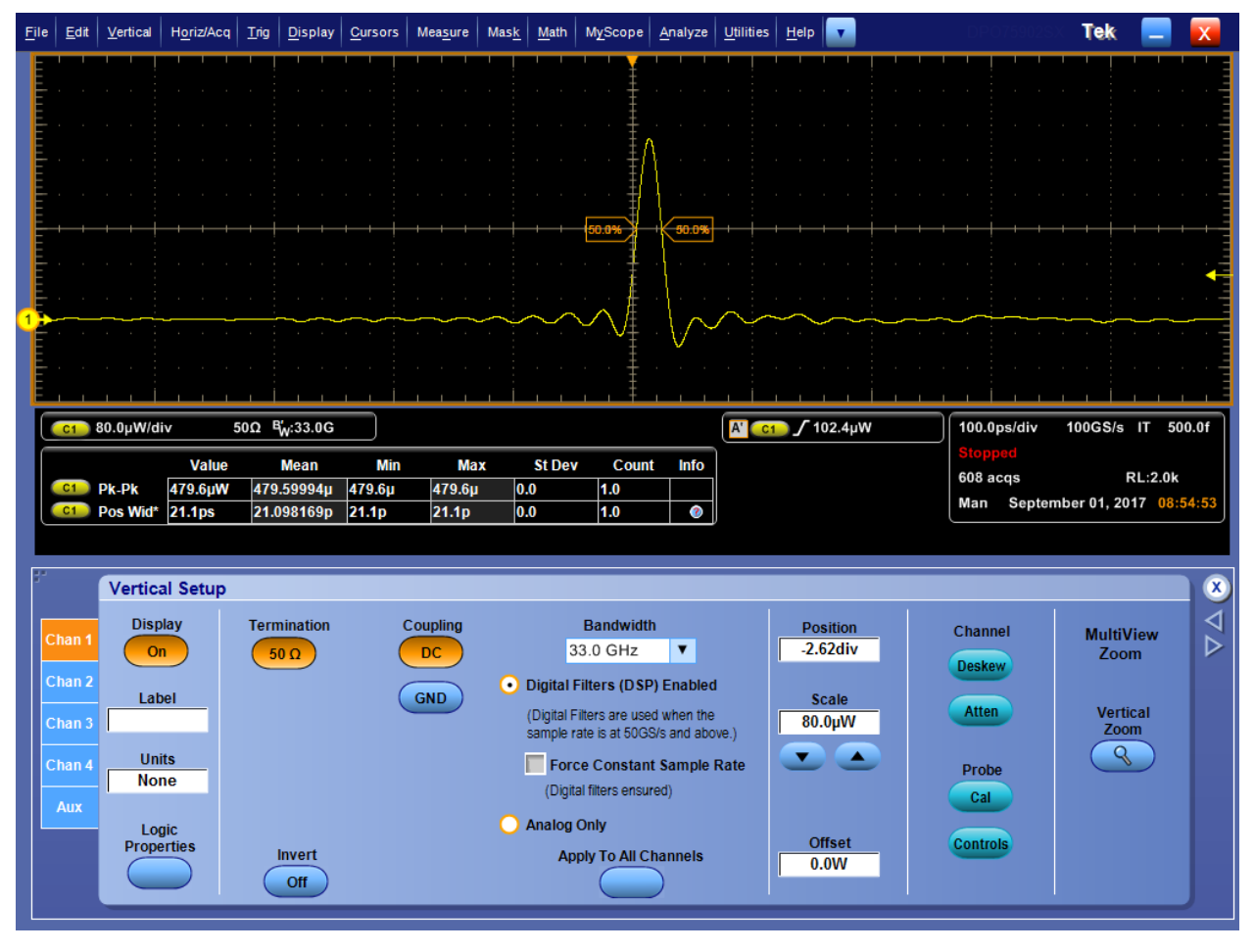

**Рис. 12: Окно Vertical Setup (Настройки по вертикали)**

- **Display** (Дисплей). Нажмите на кнопку Display для включения или отключения отображения осциллограммы сигнала канала.
- **Label** (Метка). Используйте поле Label (Метка) для ввода метки осциллограммы следующим образом:
	- **1.** Нажмите на поле для ввода Label (Метка), а затем с помощью всплывающей клавиатуры введите значение метки для выбранной осциллограммы.
	- **2.** Нажмите последовательно на поля для ввода X Position (Положение по горизонтали) и Y Position (Положение по вертикали) для их активирования.
	- **3.** С помощью многофункциональных ручек (Multipurpose knobs) настройте положение метки на координатной сетке. Метку можно разместить в любом месте экрана, нажав на нее и перетащив в требуемое положение.
- **Units** (Единицы измерения). Для настройки масштаба отображения осциллограммы по вертикали нажмите на поле для ввода единиц измерения Units.
- **Logic Properties** (Логические свойства). При необходимости установить пороговое значение (значения) напряжения для входных физических каналов Ch1-Ch4 и каналов M1-M4 (генерирующих математически заданный сигнал) и последующего использования в качестве логических осциллограмм или включения в состав шины нажмите на элемент Logic Properties (Логические свойства).
- **Termination** (Согласованная нагрузка). В кнопке Termination (Согласованная нагрузка) отображается значение согласованного сопротивления входа, автоматически устанавливаемого в осциллографе.
- **Invert** (Инверсия). Нажатие кнопки Invert (Инверсия) включает или отключает режим инвертирования осциллограммы.
- **Coupling** (Тип входа). Элемент управления Coupling (Тип входа) используют для выбора требуемого типа входа:
	- При выборе значения **DC** на осциллограмме отображается переменная и постоянная составляющие сигнала.
	- При выборе значения **GND** (Земля) отображается осциллограмма постоянного нулевого напряжения. Этот элемент выбирают для установки нулевого опорного уровня осциллограммы.

■ **Bandwidth** (Полоса пропускания). При использовании элемента Bandwidth (Полоса пропускания) в выпадающем списке выбирают значение ширины полосы пропускания для входного сигнала. Ширина полосы пропускания Bandwidth определяет диапазон частот, в котором прибор способен регистрировать и точно отображать сигналы с подавлением не более 3 дБ.

*ПРИМЕЧАНИЕ. Для получения точных результатов измерений частота входного сигнала должна быть существенно меньше номинальной полосы пропускания прибора. Хорошим правилом является выбор прибора с полосой пропускания, от трех до пяти раз превосходящей частоту измеряемого сигнала.*

Включить или отключить функцию оптимизации полосы пропускания Bandwidth Enhancement канала осциллографа:

*ПРИМЕЧАНИЕ. Органы управления функцией оптимизации полосы Bandwidth Enhancement позволяют использовать цифровую обработку сигнала (DSP ) для получения более точных результатов измерения времени нарастания фронта, расширить полосу пропускания и обеспечить постоянство коэффициента передачи во всем диапазоне значений частоты дискретизации. Функция оптимизации полосы пропускания Enhanced Bandwidth также позволяет согласовать частотные характеристики каналов для обеспечения возможности сравнения сигналов в разных каналах и выполнения различных измерений.*

■ Для включения цифровых фильтров оптимизации полосы пропускания сигнала Bandwidth Enhancement нажмите на элемент **Digital Filters (DSP) Enabled** (Фильтры цифровой обработки сигнала включены).

*ПРИМЕЧАНИЕ. Когда съемный модуль пробника подключен ко входу аналогового измерительного канала (ATI) осциллографа, отключить цифровую обработку сигнала DSP нельзя, поскольку цифровая обработка сигнала необходима для регистрации сигналов во всех каналах ATI.*

- Для одновременного включения функции оптимизации полосы пропускания Bandwidth Enhancement во всех каналах нажмите на элемент **Apply to All Channels** (Применить для всех каналов).
- Для принудительной установки постоянной частоты дискретизации с введенным в окне настроек Horizontal (По горизонтали) значением, подходящим для использования функции цифровой обработки сигнала, нажмите на элемент **Force Constant Sample Rate** (Принудительно установить постоянную частоту дискретизации). Это действие включает цифровую обработку

сигналов (DSP) и устанавливает соответствующую ширину полосы пропускания.

- Для отключения функции оптимизации полосы пропускания Bandwidth Enhancement и возврата к режиму работы с аналоговым сигналом Analog нажмите элемент **Analog Only** (Только аналоговый). В выпадающем списке Bandwidth (Полоса пропускания) перечислены варианты полностью аналоговых аппаратных фильтров, один из которых можно выбрать для использования.
- **Position** (Положение) и **Scale** (Масштаб). Настройки позволяют задать положение и чувствительность по вертикали,

*ПРИМЕЧАНИЕ. для управления положением и масштабом отображения выбранной осциллограммы можно также использовать соответствующие ручки вспомогательной передней панели (Auxiliary Front Panel).*

- Нажмите на поле для ввода Position (Положение) и с помощью многофункциональных ручек отрегулируйте положение осциллограммы на экране.
- Нажмите на поле для ввода Scale (Масштаб) и с помощью многофункциональной ручки отрегулируйте чувствительность прибора по вертикали.
- **Offset** (Смещение). Нажмите на поле для ввода Offset (Смещение) и с помощью многофункциональной ручки установите величину смещения.

*ПРИМЕЧАНИЕ. Управление смещением (Offset) используют для ввода значения смещения по вертикали в выбранном канале (Channel). При этом окно регистрации сдвигается по вертикали для того, чтобы обеспечить соответствие параметрам подлежащего регистрации сигнала.*

*Управление смещением (Offset) используют для исключения явления ограничения сигнала. Управление смещением сдвигает окно регистрации в вертикальном направление за счет вычитания постоянной составляющей сигнала. При этом по вертикали сдвигается центральный уровень окна регистрации выбранного канала. Визуально сдвиг отображается как прокрутка по вертикали окна регистрации вверх при увеличении величины смещения для больших сигналов и как прокрутка вниз при уменьшении величины смещения.*

*Управление смещением воздействует на отображение осциллограммы, приводя индикатор опорного уровня канала в соответствие со смещением, а не с уровнем потенциала земли. Управление смещением воздействует только на осциллограммы каналов, тогда как управление положением воздействует на все осциллограммы, включая заданные математически и опорные.*

■ **Deskew** (Компенсация задержки) и **Attenuation** (Ослабление). Органы управления Deskew (Компенсация задержки) и Attenuation (Ослабление) используют для компенсации задержки распространения в сигнальных кабелях различной длины и при различных сочетаниях пробников, а также для установки коэффициентов ослабления или усиления для различных сигналов и входных каналов. См. *[Компенсация задержки](#page-48-0) [оптических каналов](#page-48-0)* на странице 29.

*ПРИМЕЧАНИЕ. Органы управления Deskew/Attenuation/Invert (Компенсация задержки/Ослабление/Инверсия) используют для изменения значений после ввода настроек параметров по вертикали (Vertical Setup).*

■ **Probe Cal** (Калибровка пробника). Для вывода меню настроек пробника Probe Setup и настройки компенсации искажений пробника нажмите кнопку Probe Cal. См. *[Настройки пробника Probe Setup](#page-50-0)* на странице 31.

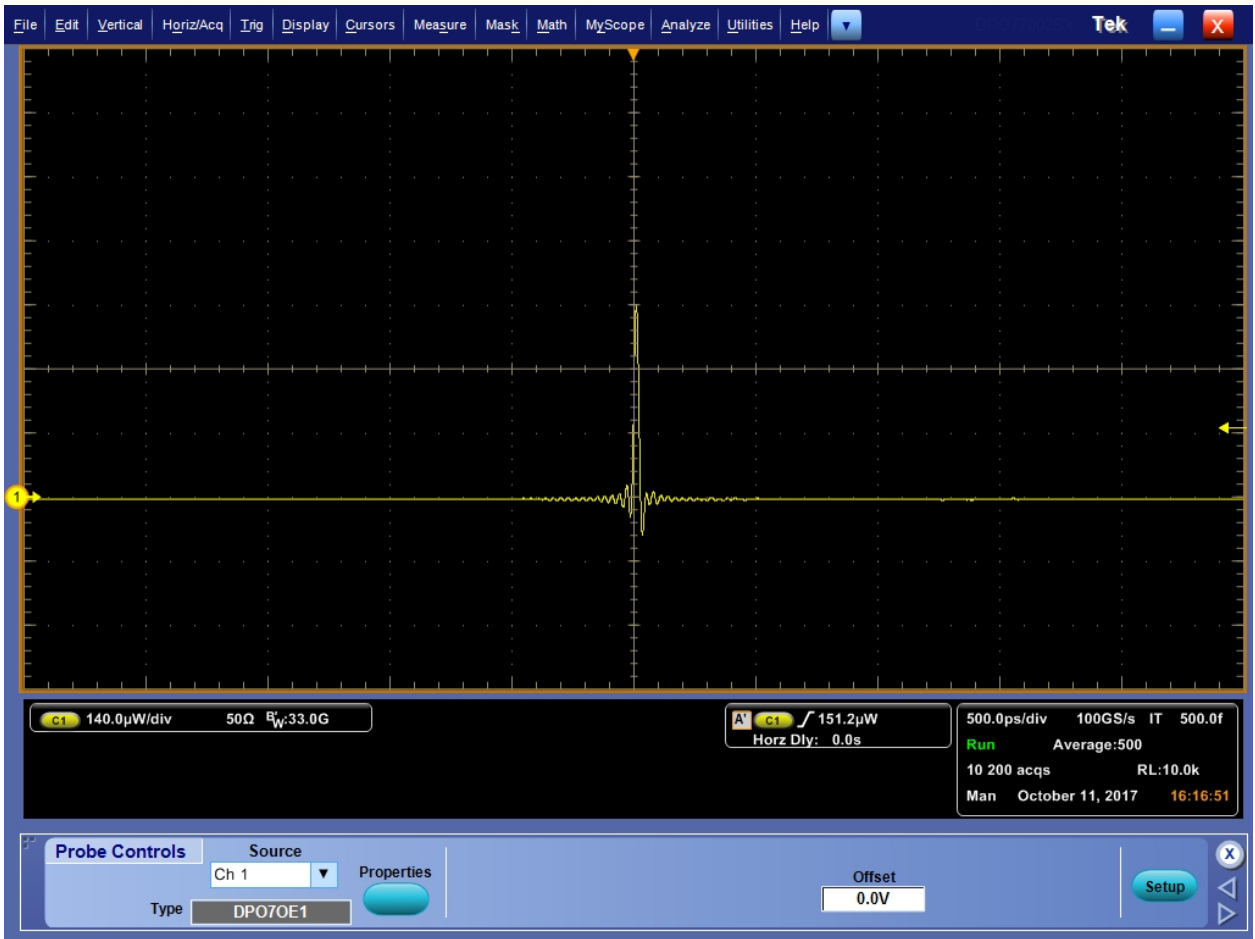

■ **Probe Controls** (Органы управления пробником). Для отображения органов управления пробником Probe Controls нажмите кнопку Probe Controls. Выводимое на экран изображение показано ниже.

### **Рис. 13: Изображение экрана Probe Controls (Управление пробником)**

■ **Vertical Zoom** (Масштаб по вертикали). Для отображения в режиме MultiView Zoom (Многооконное масштабирование) нажмите на элемент Vertical Zoom (Масштаб по вертикали) для включения режима MultiView Zoom, что позволяет использовать многофункциональные ручки для установки требуемого увеличения осциллограммы.

<span id="page-48-0"></span>**Компенсация задержки оптических каналов.** Выполните следующие действия для компенсации сдвига между TekConnect и каналами ATI:

- **1.** Установите режим запуска по фронту и отрегулируйте уровень запуска по опорному каналу до получения устойчивой синхронизации.
- **2.** Откройте окно Deskew Tool (Инструмент компенсации задержки) в меню Analyze Menu (Меню анализа).
- **3.** Выберите каналы для компенсации временного сдвига. Убедитесь в том, что на каждый канал поступает реальный сигнал, и его фронт был в пределах 0,5 единичного интервала фронта сигнала запуска.
- **4.** Выберите направление изменения и уровень для каждого канала.
- **5.** Подождите, пока накопится достаточное количество данных (пока индикатор возле кнопки To Mean [По среднему] не станет зелёным).

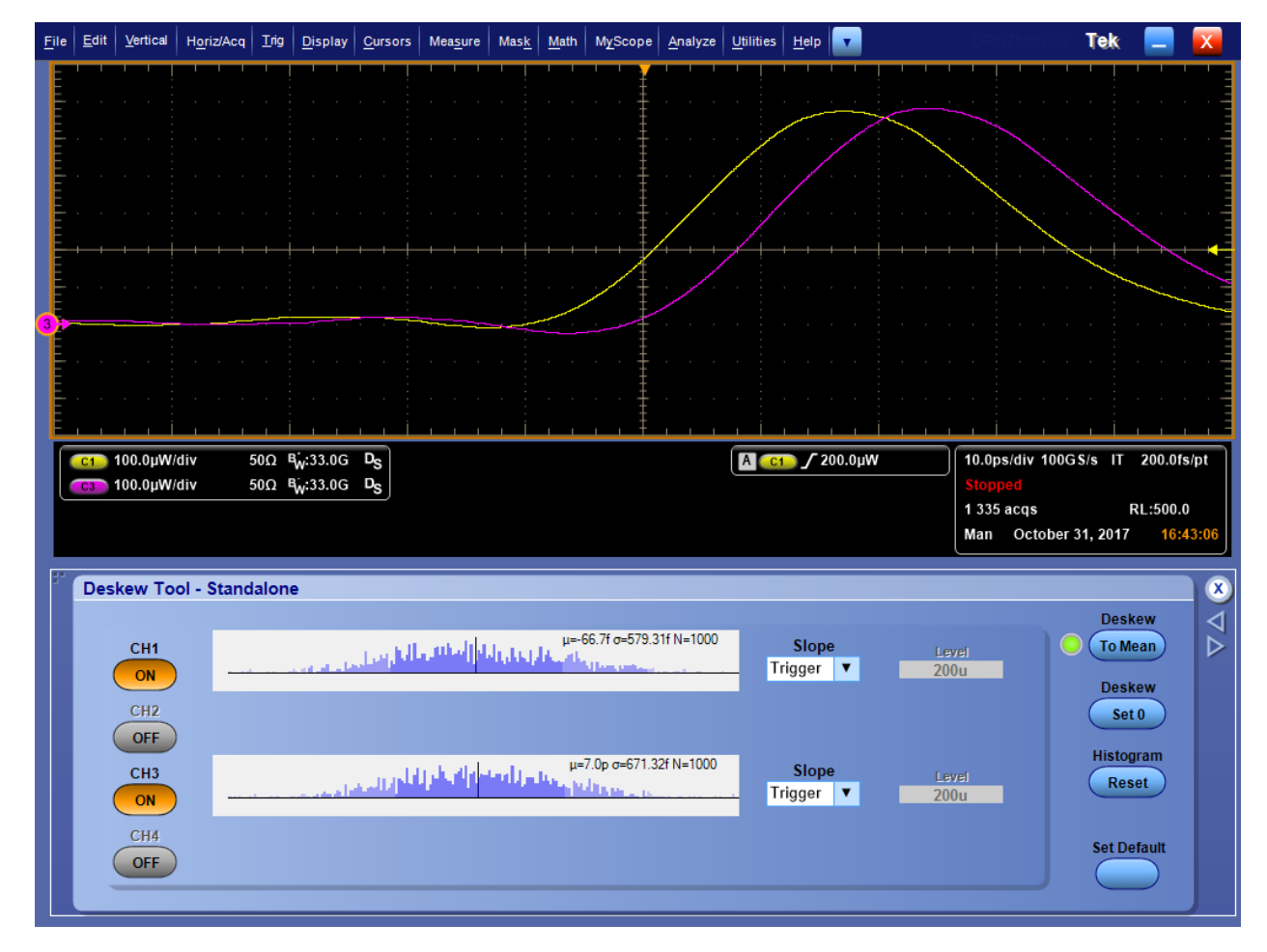

**Рис. 14: Пример первоначального расположения осциллограмм**

**6.** Нажмите кнопку **To Mean** (По среднему).

**7.** Повторите действия в пп. 4-6 несколько раз. Поскольку различие в разрешении между пикосекундами (ps) и фемтосекундами (fs) велико, первая попытка компенсации задержки Deskew приближает к вычислению компенсации, а вторая попытка оказывается в диапазоне фемтосекунд (fs).

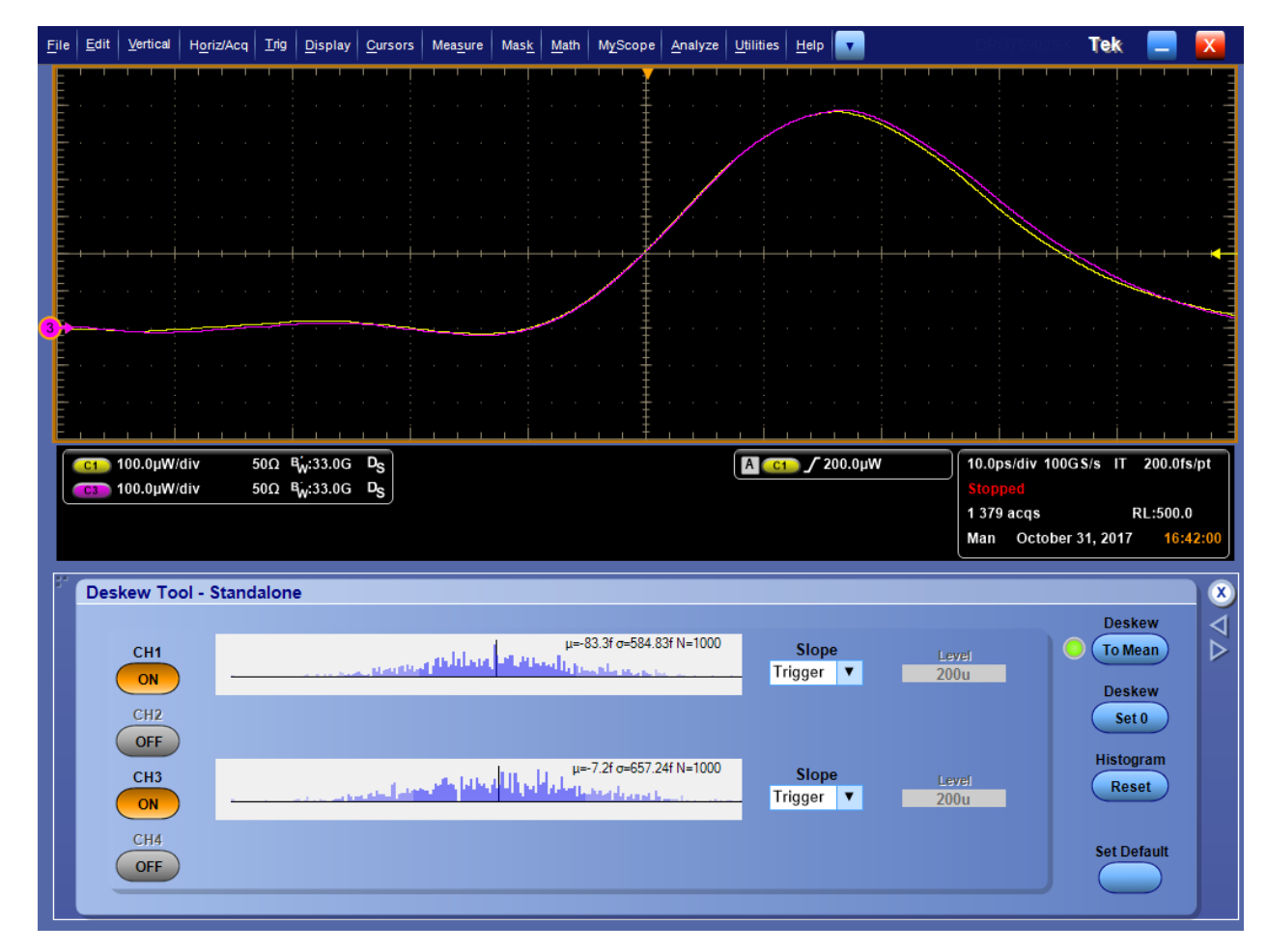

**Рис. 15: Пример полной достижения компенсации задержки сигнала**

## <span id="page-50-0"></span>**Настройки пробника Probe Setup**

В настоящем разделе описаны настройки в окне Probe Setup (Настройки пробника). В окне Vertical Setup (Настройки по вертикали) нажмите на элемент **Probe Cal** (Калибровка пробника) для отображения экрана Probe Setup (Настройки пробника), вид которого показан на следующем рисунке.

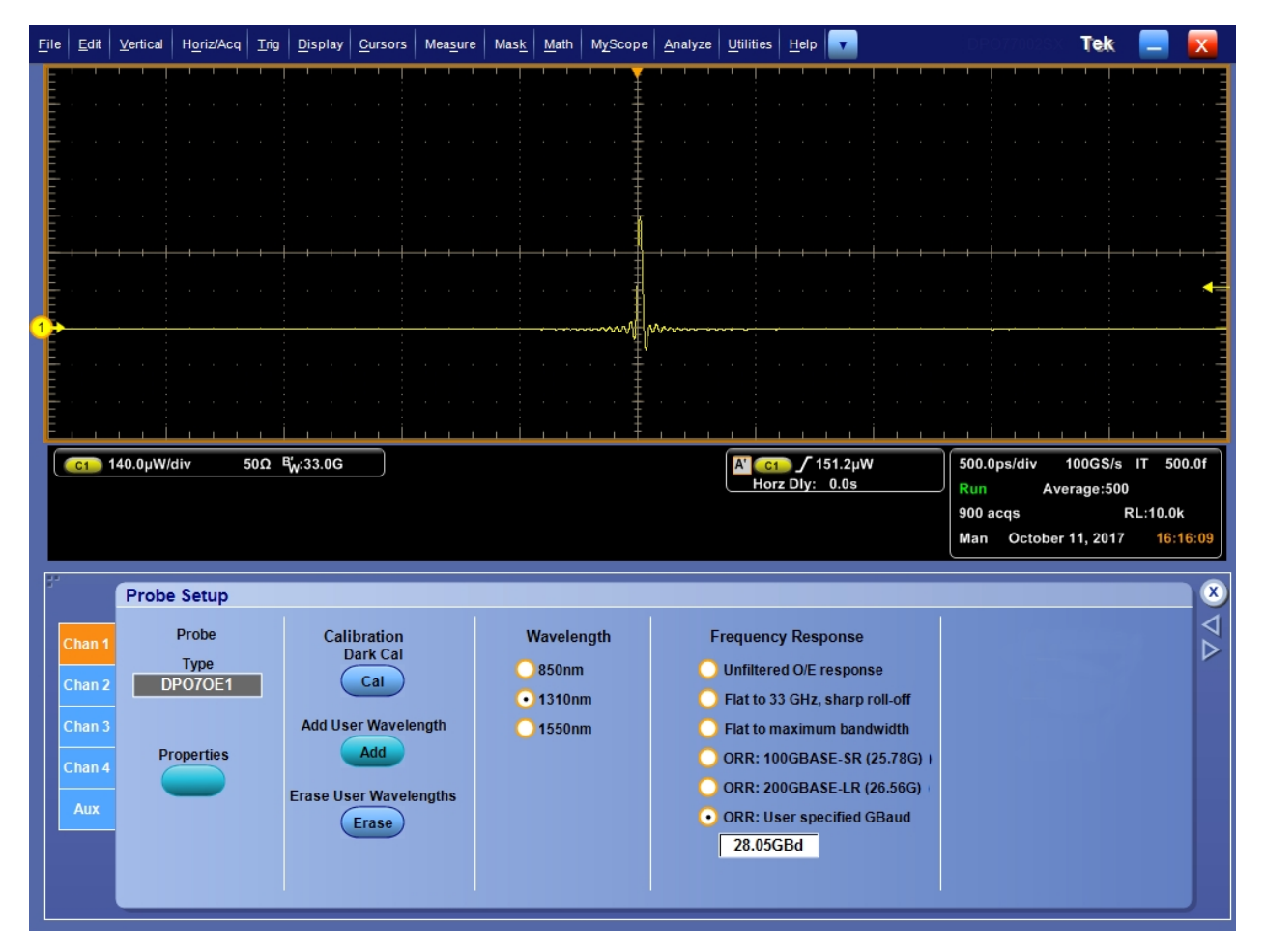

**Рис. 16: Вид экрана Probe Setup (Настройки пробника)**

■ **Properties (Свойства)**. Нажмите на элемент Properties (Свойства) для отображения экрана Probe Properties (Свойства пробника), где выводятся номер выбранного канала, тип, заводской номер и состояние пробника.

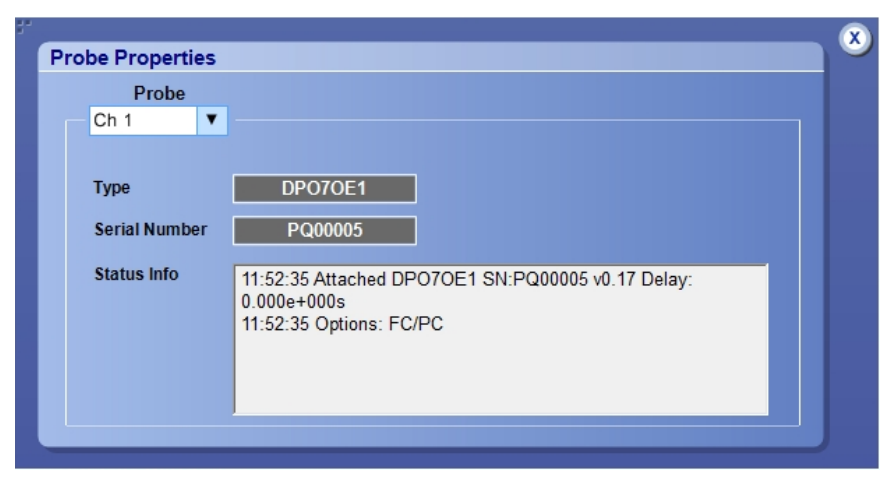

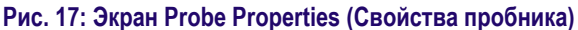

- **Calibration Dark Cal (Калибровка уровня темного)**. Нажмите на элемент Calibration Dark Cal (Калибровка уровня темного) для компенсации величины уровня темного пробника. См. *[Компенсация](#page-55-0) [уровня темного](#page-55-0)* на странице 36.
- **Add User Wavelength** (Добавить значение длины волны пользователя). Нажмите на элемент Add User Wavelength (Добавить значение длины волны пользователя) для ввода пользовательского значения, добавляемого к стандартным значениям в список для выбора длин волн (850 нм, 1310 нм и 1550 нм). См. *[Добавление значений длин волн](#page-53-0) [пользователем](#page-53-0)* на странице 34.
- **Erase User Wavelengths** (Удалить значения длин волн пользователя). Нажмите на элемент Erase User Wavelengths (Удалить значения длин волн пользователя) для удаления всех введенных пользователем значений длин волн из списка значений длин волн.
- **Wavelength** (Длина волны). Переключатель с зависимыми кнопками Wavelength (Длина волны) используют для выбора длины волны входного сигнала: 850 нм, 1310 нм или 1550 нм. Значение 850 нм не отображается для пробников в варианте с обжимным соединителем FC/ APC. После добавления значения длины волны отображается дополнительный набор зависимых кнопок User Cal'd (Калибровано пользователем), сопровождаемый выпадающим списком добавленных значений.
- **Frequency Response** (Амплитудно-частотная характеристика). Зависимые кнопки Frequency Response (Амплитудно-частотная характеристика, АЧХ) используют для выбора требуемого варианта компенсации искажений оптоэлектрического преобразователя. При выборе режима **ORR: 28GB-FC (28.05G)** отображается поле для ввода, показанное на предшествующем рисунке, куда вводят требуемое

значение частоты. См. *[Полоса пропускания в настройках фильтра с](#page-65-0) [плоской характеристикой](#page-65-0)* на странице 46. См. *[Полоса пропускания в](#page-65-0) [настройках фильтра ORR](#page-65-0)* на странице 46.

<span id="page-53-0"></span>**Добавление значений длин волн пользователем.** Для добавления нового значения длины волны выполните следующие действия:

**1.** В окне Probe Setup (Настройка пробника) нажмите на элемент **Add User Wavelength** (Добавить значение длины волны пользователя). При этом открывается окно User Wavelength Gain Compensation (Компенсация усиления на длине волны пользователя), вид которого показан ниже.

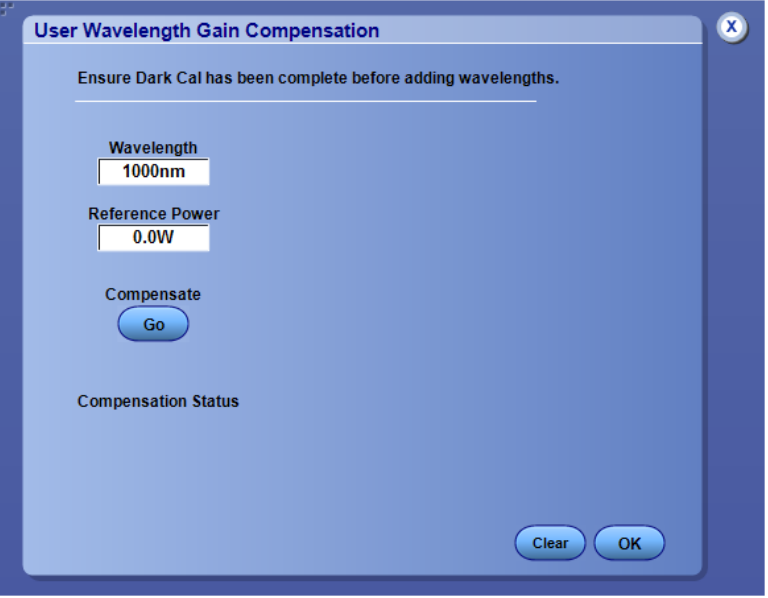

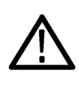

*ОСТОРОЖНО. Во избежание получения некорректных результатов измерений следует всегда выполнять калибровку Dark Cal (Калибровка уровня темного) перед добавлением значения длины волны. См. [Компенсация уровня темного](#page-55-0) на странице 36.*

- **2.** Нажмите на поле для ввода **Wavelength** (Длина волны) и введите значение длины волны входного сигнала в нанометрах. Вводить следует только число.
- **3.** Нажмите на поле для ввода **Reference Power** (Эталонная мощность) и введите значение мощности в ваттах. Введите значение и префикс единиц измерения. Величина эталонной мощности должна быть в интервале между 400 мкВт и 3,2 мВт. Если значение мощности не принадлежит этому интервалу, то выводится сообщение об ошибке.
- **4.** После ввода значений длины волны и эталонной мощности нажмите на элемент **Compensate Go** (Выполнить компенсацию). Во время вычисления требуемого усиления осциллографа выводится сообщение.
- **5.** Нажмите **OK**, чтобы сохранить вычисленные значения коэффициента усиления и длины волны.

**6.** В окне настроек пробника Probe Setup теперь появляется дополнительная кнопка **User Cal'd** (Калибровано пользователем) с выпадающим списком всех введенных пользователем значений длин волн.

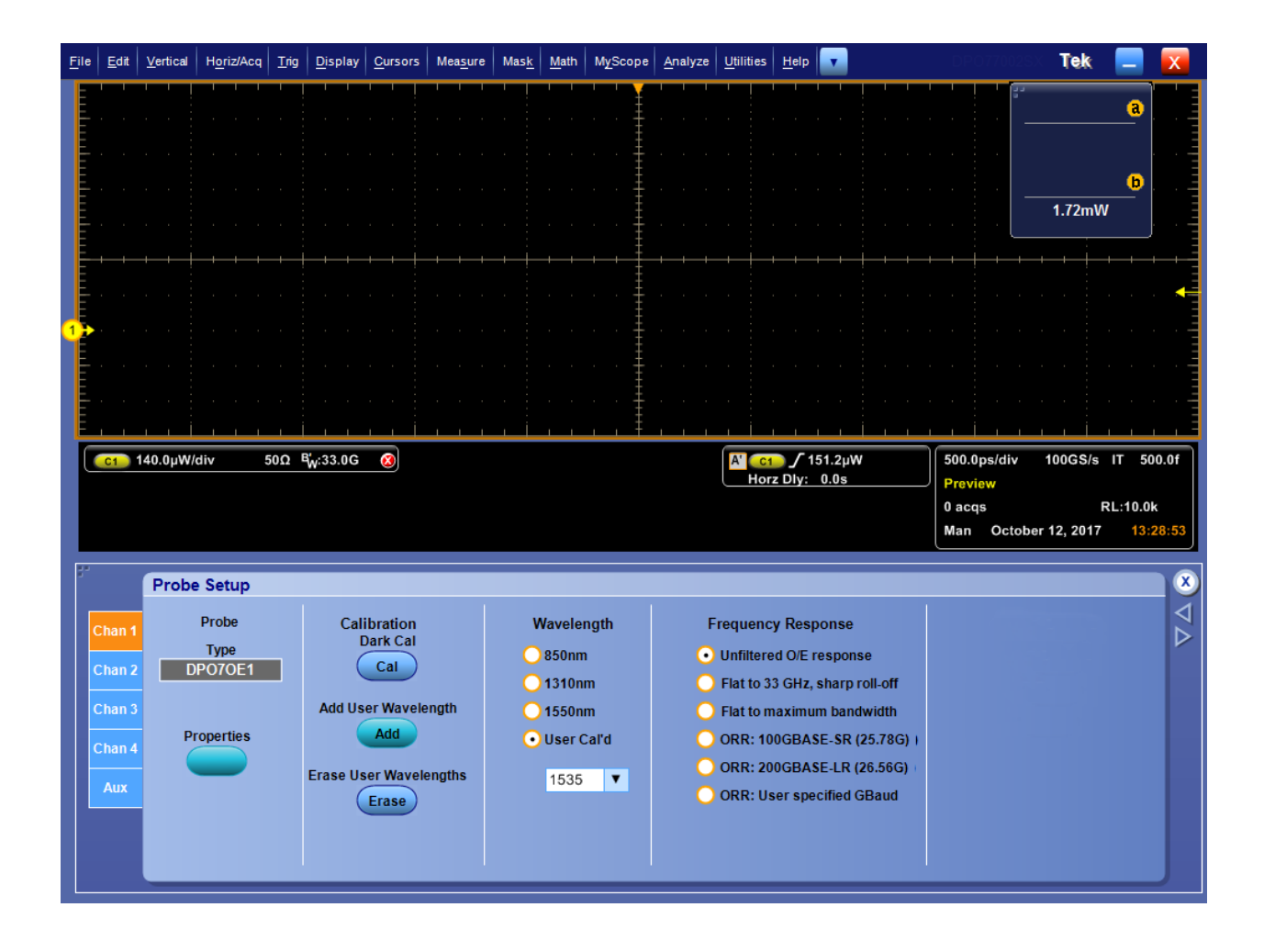

# <span id="page-55-0"></span>**Калибровка**

Пробник DPO7OE1 калиброван в заводских условиях. Пользователь может выбрать одну из трех длин волн, для которых выполнена калибровка:

- 850 нм (только в исполнении  $FC/PC$ )
- $\blacksquare$  1310 нм
- $\blacksquare$  1550 нм

#### **Компенсация уровня темного** Перед выполнением точных оптических измерений необходимо выполнить компенсацию уровня темного. При выполнении компенсации уровня темного производится измерение среднего значения по постоянному току на выходе пробника DPO7OE1 при отсутствии сигнала на оптическом входе. Измеренная величина впоследствии вычитается из получаемых выборок.

Для выполнения калибровки уровня темного выполните следующую процедуру перед измерениями коэффициента ослабления (Extinction Ratio) сигнала:

- **1.** Отсоедините все кабели и используйте защитный колпачок на входном соединителе оптоэлектрического преобразователя, чтобы обеспечить отсутствие источника света, который попадает на вход пробника.
- **2.** Откройте отображение экрана Probe Setup (Настройки пробника).
- **3.** Выберите канал с пробником.
- **4.** Нажмите кнопку **Dark Compensation Cal** (Калибровка уровня темного).

Изображение на экране застывает на время, примерно равное 30 секундам, необходимое для выполнения калибровки.

### **Компенсация искажений сигнального тракта**

Регулярно выполняйте процедуру компенсации искажений сигнального тракта (SPC) для достижения максимальной точности измерений. Tektronix рекомендует выполнять процедуру компенсации искажений сигнального тракта (SPC ) при использовании прибора для измерения сигналов с максимальной чувствительностью (10 мВ/дел и менее) вне зависимости от изменений температуры или от времени последнего выполнения этой процедуры. Невыполнение компенсации искажений сигнального тракта (SPC) может привести к тому, что значения эксплуатационных параметров прибора не будут соответствовать гарантированным.

Функция SPC позволяет компенсировать ошибку по постоянному току, вызванную изменением температуры или вследствие дрейфа в течение продолжительного времени. SPC позволяет оптимизировать систему сбора данных, компенсировать смещение по постоянному току и периодичность калибровки. Процедура SPC подвержена воздействию входных сигналов с составляющими переменного тока, поэтому критически важно исключить попадание сигналов на входы осциллографа перед выполнением процедуры.

Эту процедуру следует применять для оптимизации системы сбора данных:

- При изменении температуры на величину более 5 °С (9 °F) после последнего выполнения компенсации искажений сигнального тракта (SPC), или по прошествии более 30 дней после последнего выполнения процедуры SPC;
- При использовании прибора в режимах с высокой чувствительностью (10 мВ/дел и менее) для измерения параметров сигналов следует выполнять процедуру SPC не одного реже раза в неделю;
- Когда значок состояния SPC на передней панели прибора отображается отличным от зеленого;

*ПРИМЕЧАНИЕ. Для вывода значка состояния SPC следует установить флажок рядом с выбором калибровки прибора и сообщением в интерфейсе пользователя: «Always show SPC status icon (even when passing)» (Всегда показывать значок состояния SPC (даже при успешном выполнении).*

- При замене или подключении накопителя
- При изменении конфигурации системы с несколькими приборами, например, изменении назначения ведущего или дополнительного прибора;
- При изменении источника опорного тактового сигнала с внутреннего на внешний, или наоборот.
- **1.** Предварительные условия:
	- Прибор должен быть включен в течение определенного времени до изменения получения значения Ready (Готов) параметра Temperature Status (Состояние температуры) в меню Utility (Служебные) > Instrument Calibration (Калибровка прибора). Обычно

это занимает от 20 минут до часа в зависимости от модели осциллографа.

- Входные сигналы всех каналов должны отсутствовать.
- В режиме с внешним опорным сигналом внешний опорный сигнал следует оставить подключенным.
- **2.** Выберите **Instrument Calibration** (Калибровка прибора).

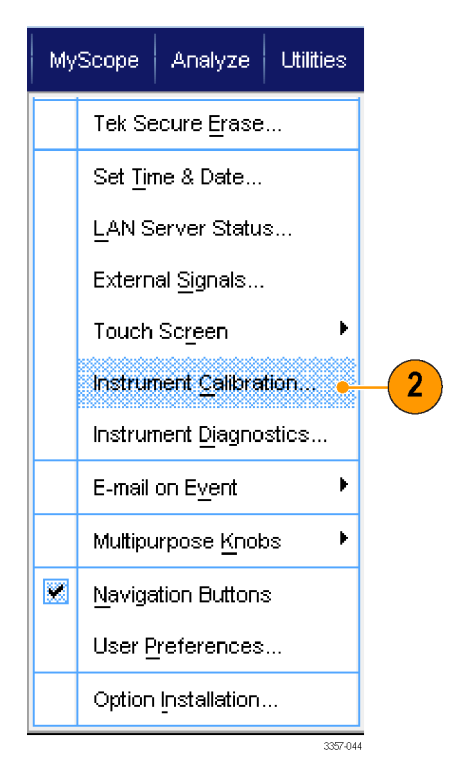

**Рис. 18: Меню Utility (Служебные) осциллографов DPO70000**

**3.** Когда значение параметра Temperature Status (Состояние температуры) изменится на Ready (Готов), нажмите кнопку **Run SPC** (Выполнить SPC), чтобы начать выполнение калибровки. Процесс калибровки может занимать от 10 до 15 минут.

*ПРИМЕЧАНИЕ. Перед началом калибровки SPC отключите входные сигналы всех каналов.*

*При использовании накопителя, с которым процедура компенсация искажений сигнального тракта для этого прибора еще не выполнялась, отобразится предупреждение об отсутствии предшествующих исполнений процедуры SPC. При отображении такого предупреждения следует выполнить процедуру SPC.*

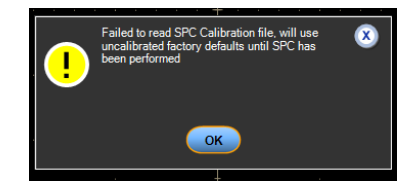

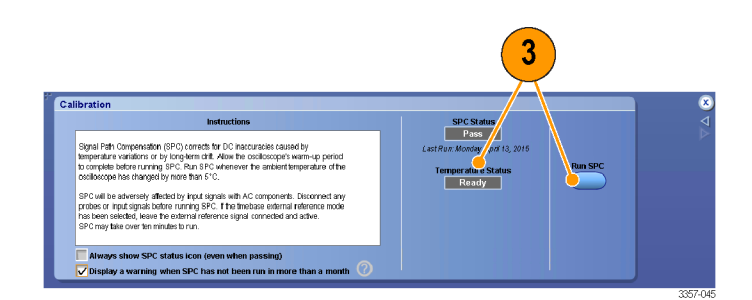

**Рис. 19: Меню Calibration (Калибровка) осциллографов DPO70000**

**4.** При неуспешном завершении самопроверки прибора следует повторно выполнить калибровку или обслуживание прибора силами квалифицированного специалиста по техническому обслуживанию.

*ПРИМЕЧАНИЕ. Для постоянного отображения значка состояния или сообщения о том, что процедура SPC не выполнялась более месяца, следует установить соответствующий флажок.*

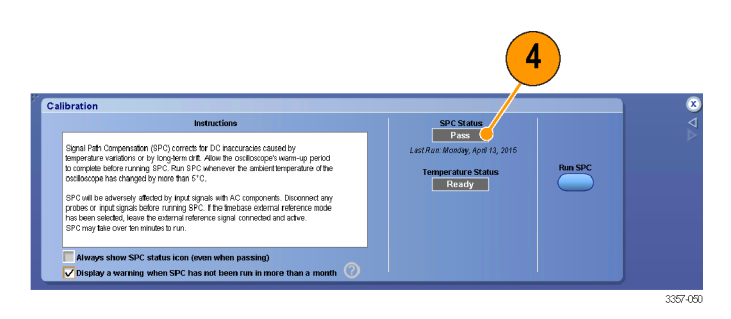

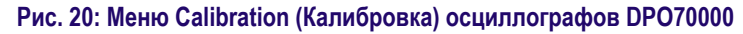

- **5.** При отображении красного значка необходимости выполнения SPC следует выполнить процедуру компенсации искажений сигнального тракта. Проверьте цвет значка SPC Status (Состояние SPC):
	- Зеленый цвет означает, что процедура SPC выполнена успешно, а температура постоянна.
	- Желтый цвет указывает на то, что прибор прогрет, или что процедура компенсации искажений сигнального тракта SPC проводилась более 30 дней назад.
	- Красный цвет указывает на необходимость выполнения процедуры SPC (температура изменялась более чем на 5 °C, процедура SPC завершилась с ошибкой или не выполнялась).

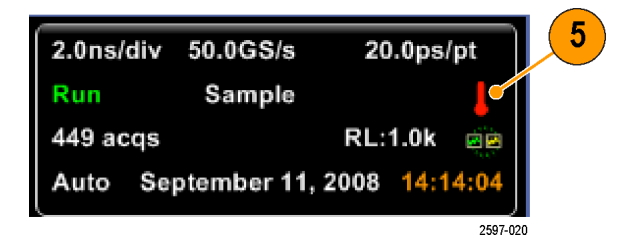

**Состояние компенсации искажений тракта сигнала.** В следующей таблице перечислены возможные сообщения о состоянии компенсации искажений тракта сигнала и рекомендуемые действия.

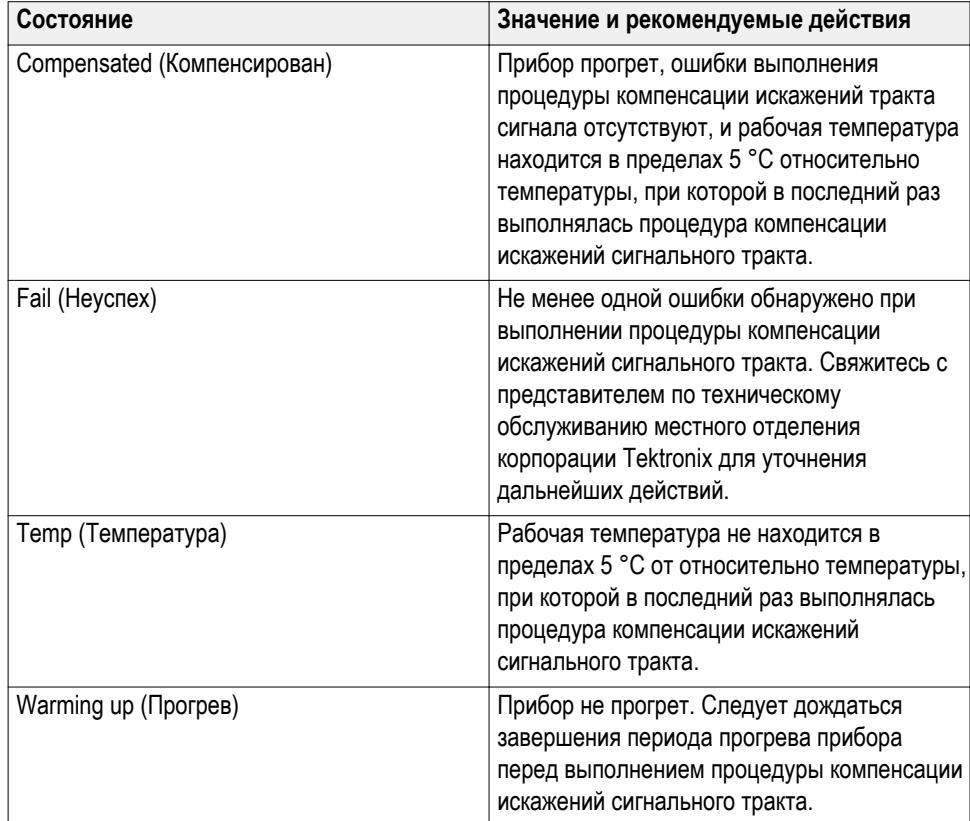

# **Оптический фильтр и настройка полосы пропускания**

Все настройки полосы пропускания выполняются с помощью цифрового фильтра обработки сигнала (DSP), реализованного средствами программного обеспечения осциллографа. Для каждого экземпляра преобразователя измеряются значения параметров матрицы рассеяния (Sparameters), сохраняемые в его внутренней памяти и используемые осциллографом для создания соответствующего фильтра. Аппаратные фильтры для фильтрации сигнала не используются.

В следующей таблице перечислены все доступные для настройки параметры.

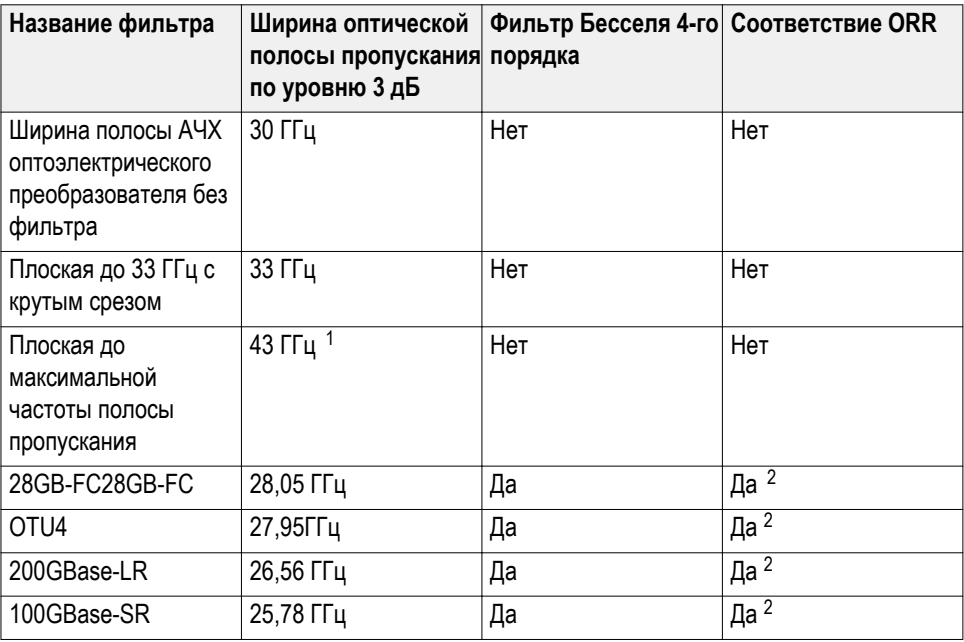

<sup>1</sup> Ширина полосы пропускания 43 ГГц доступна только в каналах ATI. Для каналов TekConnect два режима полосовых фильтров с плоской характеристикой идентичны.

<sup>&</sup>lt;sup>2</sup> Соответствие ORR возможно только в каналах АТІ. В каналах с полосой пропускания 23 ГГц и 33 ГГц имеются ограничивающие полосу пропускания фильтры с соответствующими частотами среза, что создает окно для АЧХ фильтра Бесселя в частотной области.

# **Электрический выход**

Уровень сигнала на электрическом выходе установленного на поддерживающей скобе ATI оптоэлектрического преобразователя ограничен диапазоном неповреждающих величин сигнала для входа канала ATI.

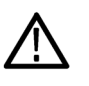

*ОСТОРОЖНО. Во избежание повреждения пробника всегда используйте поддерживающую скобу входа ATI при подключении съемного модуля к каналу ATI.*

**Индикатор Overload (Перегрузка)**

Красный сигнал индикатора Overload (Перегрузка) отображается на экране осциллографа, когда величина входного сигнала выходит за пределы динамического диапазона канала, к которому подключен съемный модуль пробника DPO7OE1. При наведении курсора на индикатор появляется сообщение Overload (Перегрузка) , как показано на следующем рисунке.

**Указатель Probe Dynamic Range (Динамического диапазона пробника)** При изменении настроек по вертикали (Vertical Setup) указатель Probe Dynamic Range (Динамического диапазона пробника) отображается в левой части осциллограммы. На следующем рисунке показана осциллограмма сигнала, выходящего за пределы динамического диапазона канала, с включенным индикатором перегрузки.

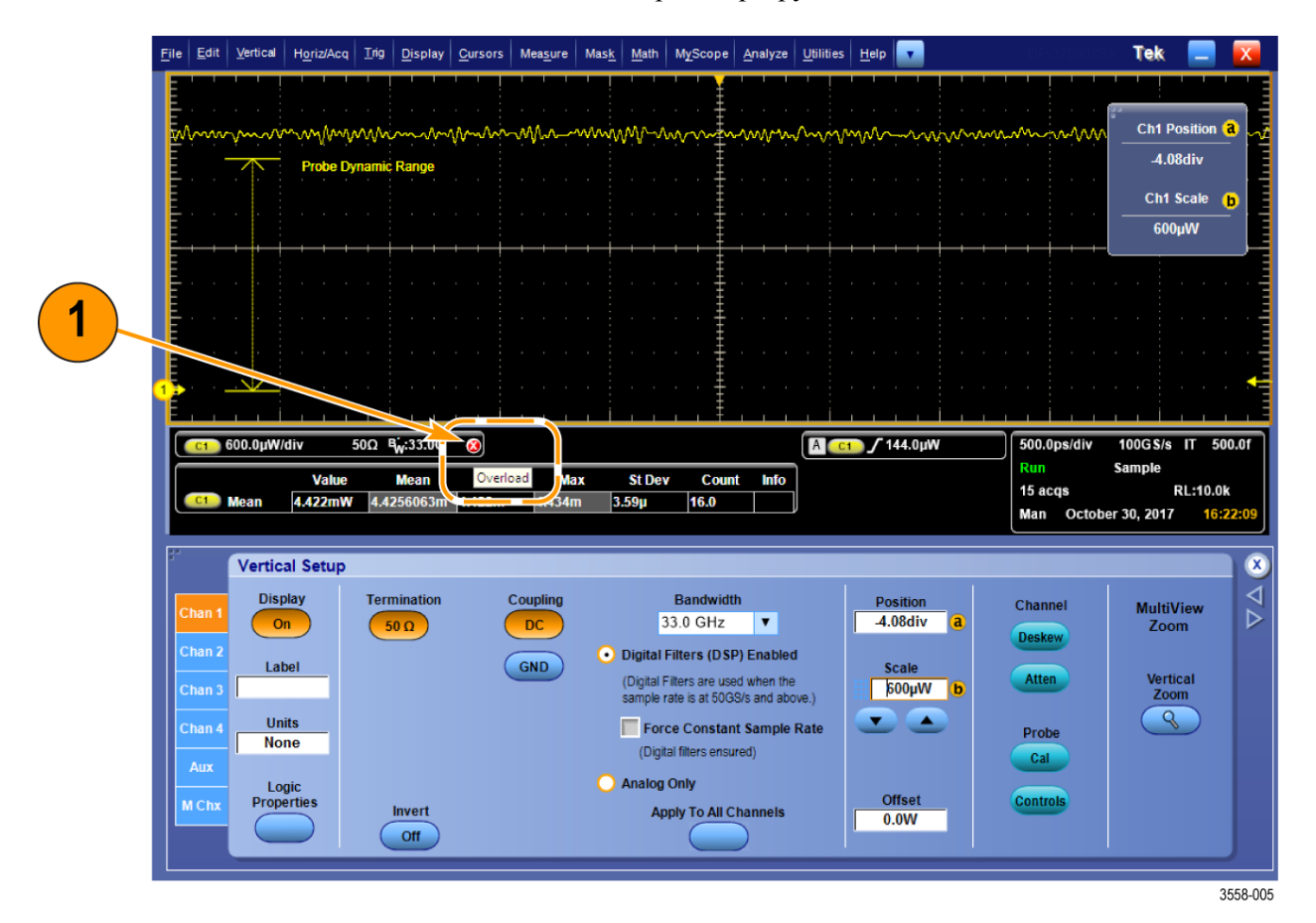

**Рис. 21: Индикатор Overload (Перегрузка)**

# **Компенсация коэффициента передачи преобразователя**

Коэффициент передачи оптоэлектрического преобразователя вычисляют для трех стандартных длин волн: 850 нм, 1310 нм, 1550 нм. Коэффициент передачи измеряют в единицах В/Вт. Сигнал в канале подвергается коррекции путем деления значений отсчетов выходного напряжения оптоэлектрического преобразователя на коэффициент передачи для выбранной в меню Probe Setup (Настройки пробника) длины волны.

# **Справочные данные**

В этом разделе приводится справочная информация, например, особенности оптической полосы пропускания и технические характеристики изделия.

### **Оптическая и электрическая полоса пропускания**

Ширина оптической полосы пропускания определяется как частота, при которой проходящая через устройство оптическая мощность равна половине постоянной составляющей оптической мощности. Для оптических сигналов сигнал постоянной составляющей соответствует немодулированному оптическому сигналу (CW signal), который преобразуется в фотодетекторе в постоянный ток. Для оптических систем это частота *f<sup>c</sup>* , при которой удовлетворяется следующее равенство:

í 3 дБо = 10 log( *Pfc PDC* )

Примечание. Поскольку регулируемые резистивные диоды (PIN) детектируют свет по квадратичному закону, они преобразуют значение в ваттах в значение в амперах, зависимость напряжения в выборках от мощности линейная, а не функция квадратного корня от значения мощности. Это приводит к использованию другого определения ширины полосы пропускания для оптических систем, известного как электрическая полоса пропускания (BWe). Для оптических систем — это частота *f<sup>c</sup>* , при которой удовлетворяется следующее равенство:

$$
-3 \text{ dBe} = 20 \log(\frac{P_{fc}}{P_{DC}})
$$

# <span id="page-65-0"></span>**Полоса пропускания в настройках фильтра с плоской характеристикой**

Описание настроек фильтра с плоской характеристикой (Flat filter) в области Frequency Response (АЧХ) экрана настроек пробника Probe Setup приводится ниже. См. *[Настройки пробника Probe Setup](#page-50-0)* на странице 31.

Настройка параметров фильтра с плоской характеристикой (Flat filter) воздействует на ширину полосы пропускания электрического тракта по уровню -3 дБэ. Используемый в пробнике DPO7OE1 оптоэлектрический преобразователь имеет АЧХ, примерно соответствующую по форме АЧХ фильтра Бесселя 4-го порядка с шириной приблизительно 30 ГГц для оптических сигналов. Для коррекции искажений оптоэлектрического преобразователя c помощью средств цифровой обработки сигналов в процессе калибровки производится измерение АЧХ и сохранение данных измерений во флэш-памяти пробника.

Сохраненные данные об АЧХ в форме матриц рассеяния для 2 портов используются программным обеспечением осциллографа для создания фильтра с конечной импульсной характеристикой (КИХ-фильтра, Finite Impulse Response — FIR), обеспечивающего создание плоской АЧХ оптоэлектрического преобразователя во всей полосе пропускания фильтра. АЧХ для коротких длин волн (<1260 нм) отлична от АЧХ для больших длин волн (>1260 нм), а измеренная непосредственно на выходе оптоэлектрического преобразователя АЧХ отличается от измеренной на выходе TekConnect.

# **Полоса пропускания в настройках фильтра ORR**

Ниже приводится описание настроек фильтра ORR в разделе Frequency Response (АЧХ) экрана настроек пробника Probe Setup. См. *[Настройки](#page-50-0) [пробника Probe Setup](#page-50-0)* на странице 31.

Настройки полосы пропускания фильтра ORR определяются как частота *f<sup>c</sup>* , при которой измеренная амплитуда сигнала *Af<sup>c</sup>* на частоте *f<sup>c</sup>* и амплитуда сигнала *ADC* по постоянному току соотносятся как

$$
-3 \text{ }\text{ }AB9 = 20 \text{ } log(\frac{P_{fc}}{P_{DC}})
$$

при значении *f<sup>c</sup>* равном 0,75 от скорости передачи символов.

Форма АЧХ соответствует графику функции Бесселя 4-го порядка (BT4), описываемой уравнением

$$
H(y) = \frac{105}{105 + 105y + 45y^{2} + 10y^{3} + y^{4}}
$$

, где

$$
y = 2.114p; p = \frac{j\omega}{\omega_c}; \omega_c = 2\pi f_c
$$

Идеальные фильтры Бесселя 4-го порядка BT4 строятся для каждого значения полосы пропускания фильтра и используются для достижения плоской вершины АЧХ оптоэлектрического преобразователя. Следовательно, если для получения плоской вершины фильтр с конечной импульсной характеристикой (КИХ-фильтр) работает корректно, то все значения настроек фильтра для данной длины волны также заданы корректно.

### **Характеристики эталонного оптического приемника**

Для регистрации отклика эталонного оптического приемника (ORR) требуется достаточная ширина полосы пропускания прибора и плавный спад АЧХ на частотах выше частоты данных. При разработке оборудования для центров обработки данных обычно используют ORR с фильтрами Бесселя 4-го порядка (Bessel-Thomson, BT4). Для кодов без возвращения к нулю (PAM2) ширина полосы пропускания электрического тракта эталонного приемника по уровню −3 дБ устанавливается как 75 % значения частоты оптической скорости передачи символов, а предел защитной полосы определяется величиной 150 % значения частоты оптической скорости передачи символов. Если применить эти отношения к оптическому сигналу со скоростью 28 Гбод, получим следующие требования к АЧХ:

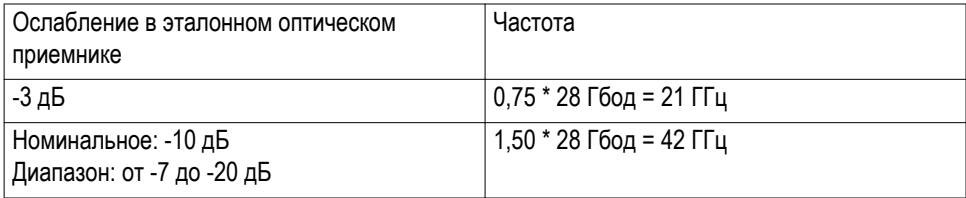

Для сигналов с модуляцией PAM4 фильтр BT4 настраивается на более низкие частоты. Ширина электрической полосы пропускания устанавливается равной 50 % значения скорости передачи символов. Фильтры Бесселя 4-го порядка ORR (ORRBT4) для наиболее часто используемых значений скорости передачи символов с кодированием по стандарту PAM4, например, 26,5625 Гбод, также имеются в DPO7OE1.

Пробник DPO7OE1 можно использовать с аналоговыми измерительными каналами ATI с полосой 50 ГГц и выше приборов DPO70000SX, имеющих достаточную ширину полосы пропускания АЧХ вида функции Бесселя для данных со скоростями до 28 Гбод. На представленном ниже графике показана типовая АЧХ прибора DPO7OE1 при работе с осциллографом реального масштаба времени DPO77002SX.

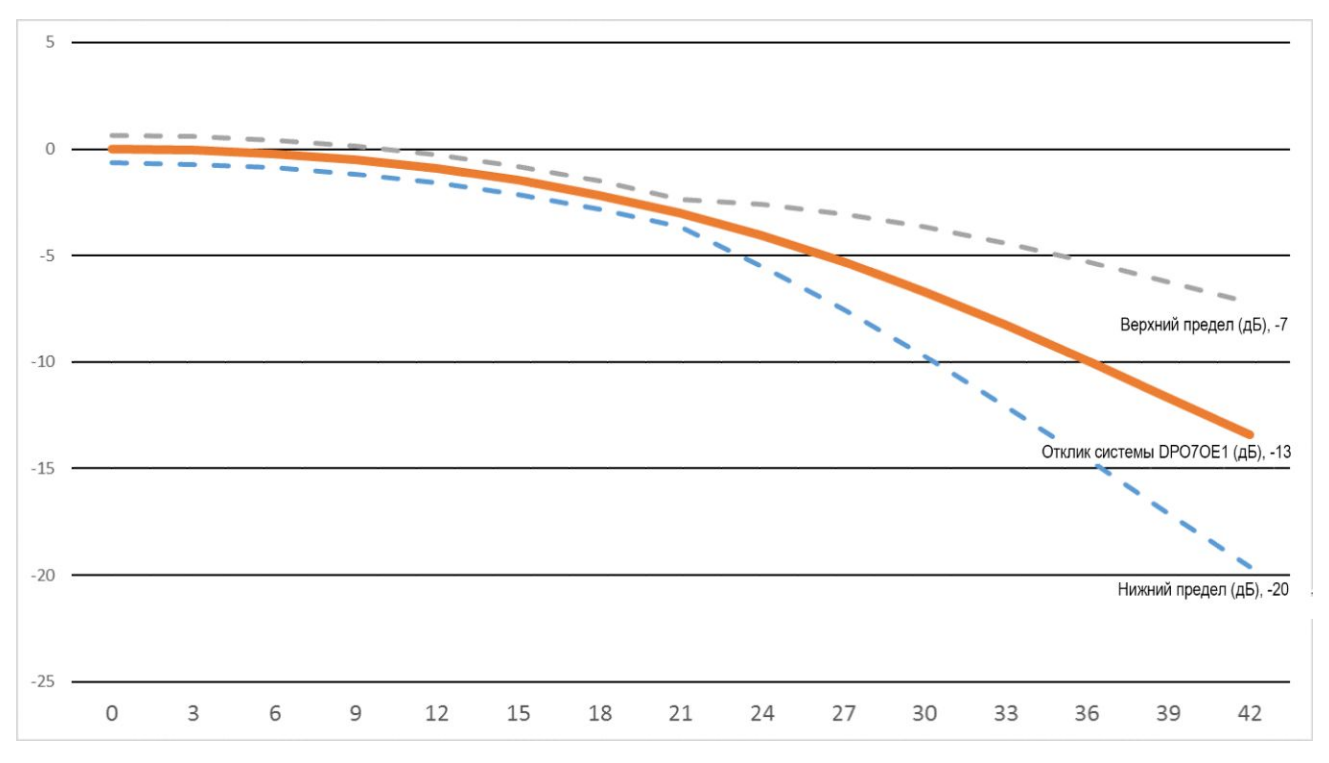

**Рис. 22: АЧХ фильтра Бесселя (Bessel-Thompson) четвертого порядка оптического пробника DPO7OE1 и аналогового измерительного канала ATI осциллографа DPO70000SX**

Гладкая управляемая АЧХ системы из пробника DPO7OE1 и осциллографа DPO70000SX за счет реализации фильтров Бесселя 4-го порядка средствами программного обеспечения осциллографа с использованием уникальных для оптического пробника и канала осциллографа параметров матрицы рассеяния (S-параметров). Сегодня большинство осциллографов реального масштаба времени имеют весьма острый спад в области номинального значения предельной частоты АЧХ или непосредственно за ним (так называемая кирпичная стена). Такая АЧХ ограничивает возможность точного воспроизведения АЧХ фильтра Бесселя 4-го порядка, имеющего более плавный спад АЧХ в области верхних частот. Без точного воспроизведения АЧХ фильтра Бесселя 4-го порядка раскрытие «глазка» сигнала будет снижено, что неблагоприятно сказывается на точности измерений.

# **Приложение А. Описание команд программного интерфейса (PI)**

В настоящем разделе описаны команды программного интерфейса (PI), которые используют для запросов или управления пробником. Для получения дополнительных сведений о поддерживаемых осциллографом командах программного интерфейса (PI) обратитесь к руководству *MSO/ DPO5000/B, DPO7000/C, DPO70000/B/C/D/DX/SX, DSA70000/B/C/D, and MSO70000/C/DX Series Programmer Manual* (Приборы серий MSO/DPO5000/ B, DPO7000/C, DPO70000/B/C/D/DX/SX, DSA70000/B/C/D и MSO70000/C/ DX. Руководство программиста. — Номера по каталогу Tektronix 077-0010-24 и выше).

# **CH<x>:OPTIcal:RCVR**

Этот набор команд или запросов фильтра цифровой обработки сигнала (DSP) эталонного оптического приемника (ORR) используют для компенсации искажений принимаемого оптического сигнала. Для использования значения параметра USER (ПОЛЬЗОВАТЕЛЬ) требуется второй необязательный числовой аргумент. Значение <NR1> задается бодах. Например, для 28,6 Гигабод: :CH1:OPTI:RCVR USER, 28.6E9.

**Группа** Vertical (По вертикали)

**Синтаксис** CH<x>:OPTIcal:RCVR {OFF|FLAT|FLAT33|ENET257R4| ENET266PAM4| OTU2795|FC28050|USER} [,<NR1>]

**Аргументы** Фильтр цифровой обработки сигнала (DSP) эталонного оптического приемника (ORR) используют для компенсации искажений принимаемого оптического сигнала.

**Примеры** CH1:OPTIcal:RCVR ENET257R4 устанавливает значение ENET257R4 настройки для фильтра DSP.

> CH1:OPTIcal:RCVR? может возвращать: CH1:OPTIcal:RCVR ENET257R4, что означает, что значение настройки фильтра цифровой обработки сигналов равно ENET257R4.

# **CH<x>:OPTIcal:RCVR:USERVALue? (только запрос)**

С помощью этой команды запрашивают значение скорости передачи данных (Baud rate) для указанного пользователем фильтра эталонного оптического приемника (ORR).

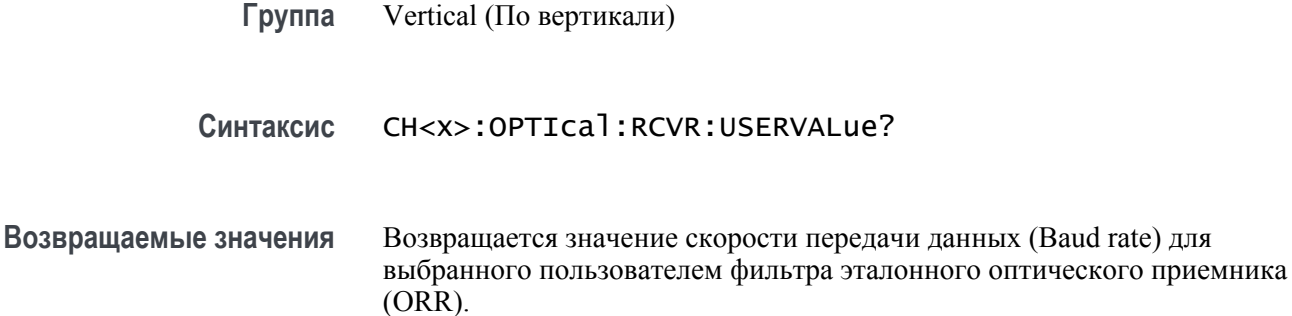

# **CH<x>:OPTIcal:WLENgth**

Возвращает или устанавливает значение оптической длины волны (в нанометрах), которое используется в пробнике и в осциллографе для коррекции поступающего оптического сигнала. Необязательный второй аргумент используют для указания необходимости использования величины, полученной при заводской калибровке, или заданного пользователем значения.

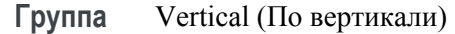

**Синтаксис** CH<x>:OPTIcal:WLENgth <NR1> [, USER|, FACTory] CH<x>:OPTIcal:WLENgth?

**Аргументы** <NR1> длина оптической волны (в нанометрах). USER означает программируемые пользователем калибровочные величины, которые могут быть загружены в пробник с помощью отдельной утилиты. FACTory означает использование фабричных калибровочных значений. Если второй аргумент не указан явно, то он принимает заводское значение по умолчанию FACTory.

# **CH<x>:OPTIcal:WLENgth:LIST? (только запрос)**

По запросу возвращается разделенный запятыми список длин волн с калибровочным откликом пробника. Значения возвращаемых величин выражены в нанометрах.

**Группа** Vertical (По вертикали)

**Синтаксис** CH<x>:OPTIcal:WLENgth:LIST?

# **CH<x>:PRObe:GAIN? (только запрос)**

По этой команде-запросу возвращается значение коэффициента передачи пробника, присоединенного к указанному каналу. Номер канала обозначен как x. x может принимать значения в диапазоне от 1 до 4. Усиление пробника — это коэффициент передачи, отношение величины выходного сигнала к величине входного. Например, обычный пробник 10x имеет коэффициент передачи 0,1.

- **Группа** Vertical (По вертикали)
- **Синтаксис** CH<x>:PRObe:GAIN?
- **Примеры** CH2:PROBE:GAIN? может возвращать :CH2:PROBE:GAIN 0.1000E+00, это указывает на то, что подключенный пробник 10X выдает 0,1 В в канал 2 BNC на каждый 1,0 В приложенного ко входу пробника напряжения.